# **DEEL 3**

# **Uitbreidingspakketten Twizzit**

Twizzit is veel meer dan louter een adresboek of een programma om je ledenadministratie bij Koor&Stem in orde te brengen. Als koor krijg je de mogelijkheid om (tegen betaling) in te tekenen op extra functionaliteiten in Twizzit die een grote meerwaarde kunnen zijn voor jouw koorwerking. Meer nog: ze zijn niet alleen erg handig, maar mogelijks ook kostenbesparend voor jullie organisatie.

In dit gedeelte van de handleiding leggen we de inhoud van de pakketten (en al haar functionaliteiten) graag voor je uit en tonen we jou hoe je hierop kan intekenen.

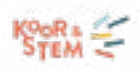

## **Inhoudstafel deel 3**

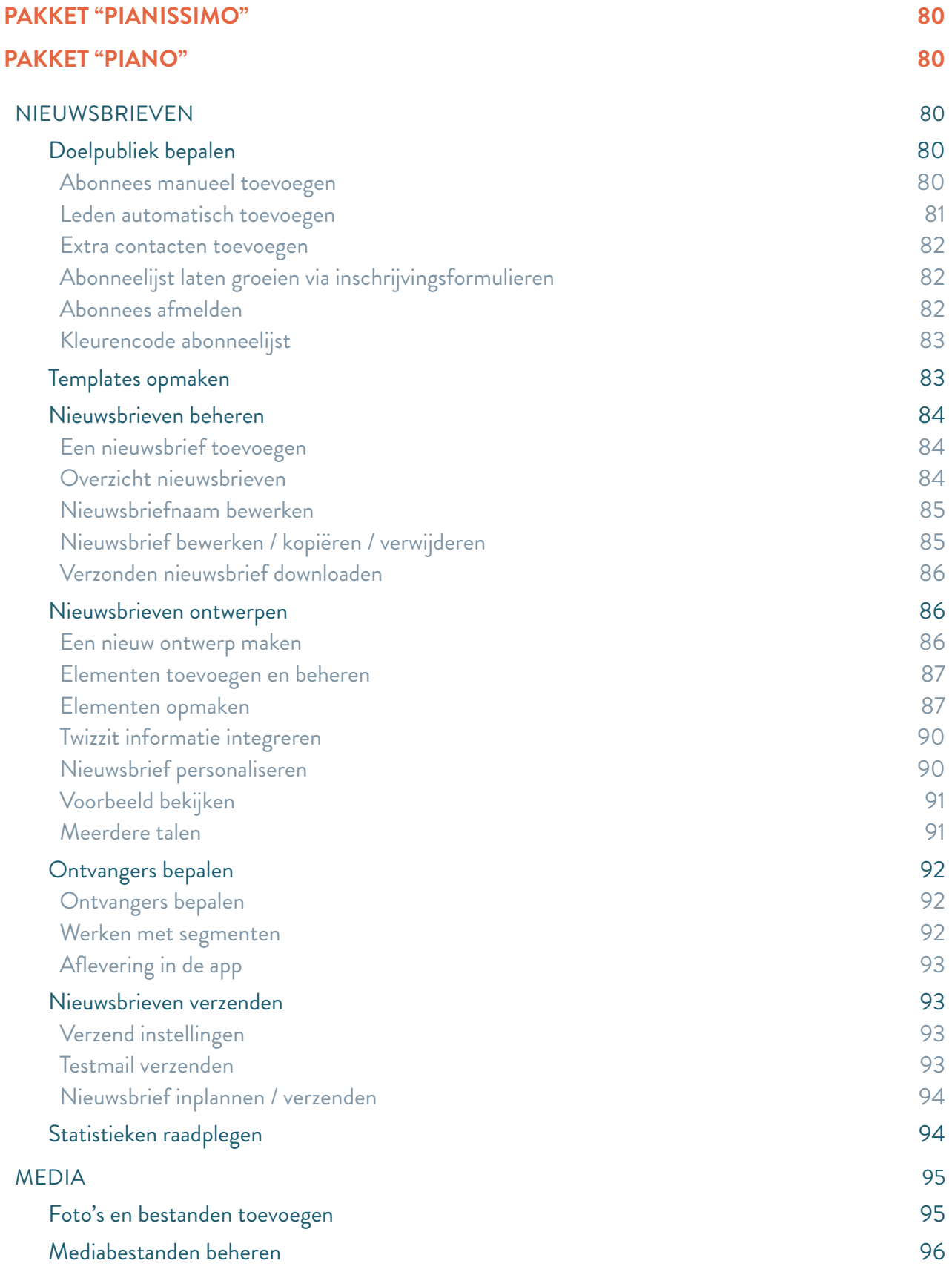

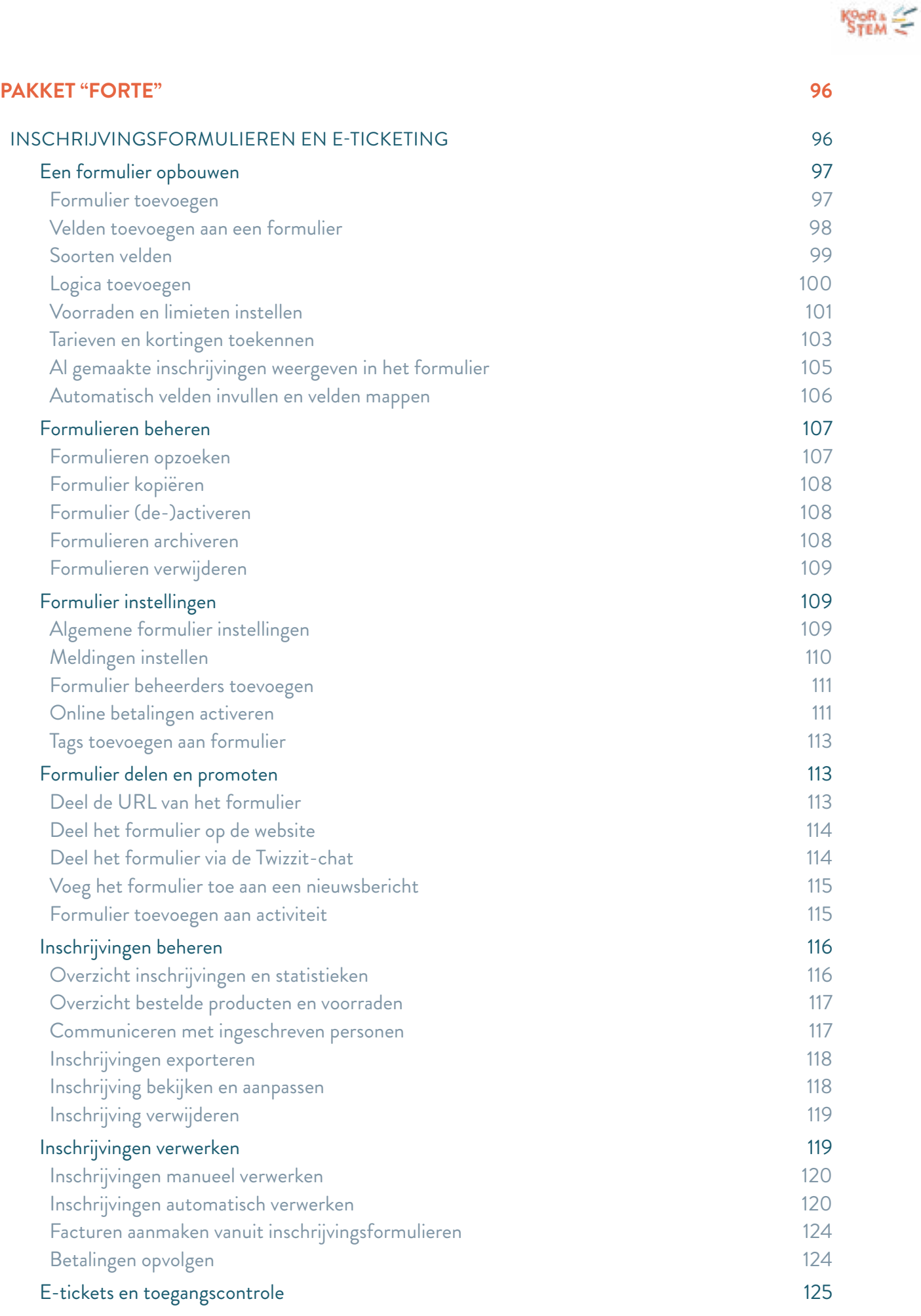

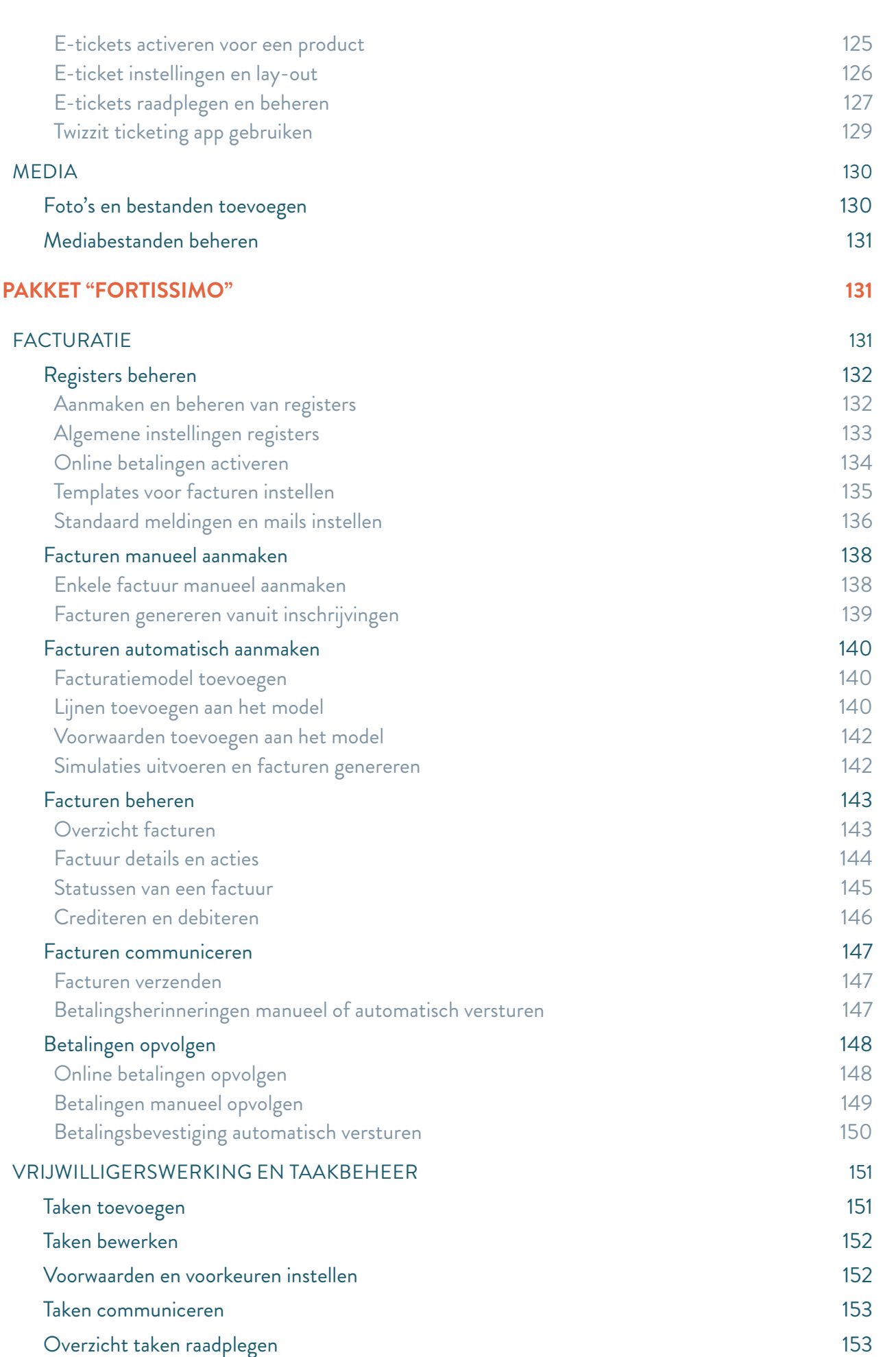

 $K_{\text{TEM}}^{\text{OoR}} \leq$ 

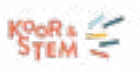

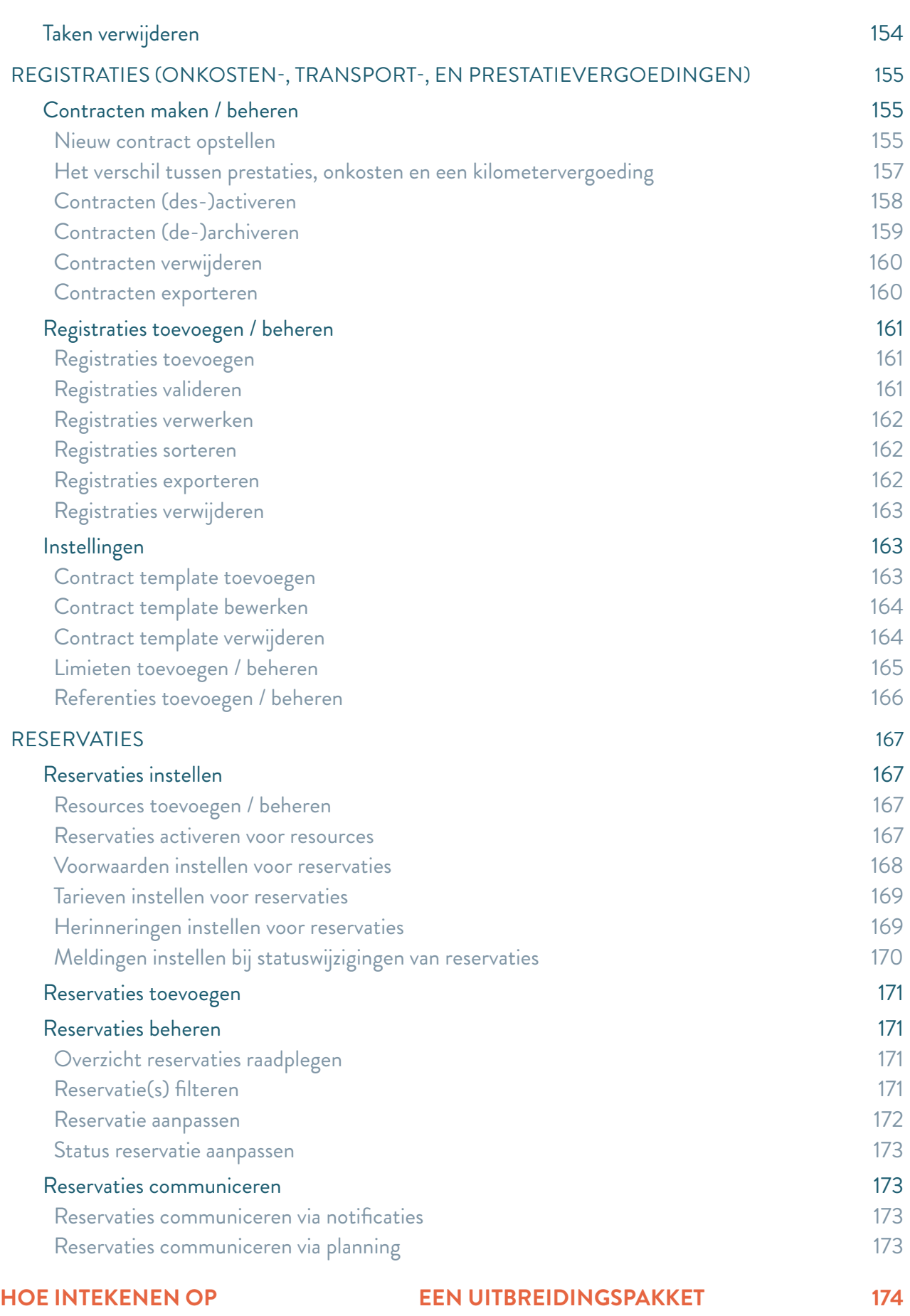

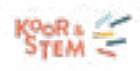

## <span id="page-5-0"></span>**PAKKET "PIANISSIMO"**

Elk aangesloten koor bij Koor&Stem geniet van de functionaliteiten zoals in deel 1 en 2 van deze handleiding omschreven. Het zogenaamde standaardpakket doopten we "PIANISSIMO".

Voor meer duiding bij de functionaliteiten die vervat zijn in dit pakket, verwijzen we naar deel 1 en 2 van de handleiding (zie hoger).

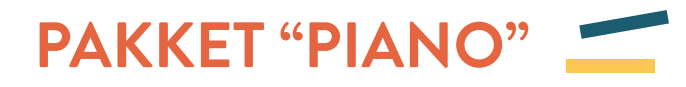

Kiezen jullie als vereniging voor het uitbreidingspakket "PIANO", kunnen jullie gebruikmaken van de handige nieuwsbriefmodule.

We leggen hieronder uit wat je er allemaal mee kan doen en hoe de module in z'n werk gaat.

Let op: de websitemodule is vervat in geen enkel pakket, maar apart op in te tekenen (zie verder).

## NIEUWSBRIEVEN

Het versturen van nieuwsbrieven biedt heel wat voordelen:

- Het een eenvoudige manier om een groot publiek te bereiken, een duurzame relatie op te bouwen of te onderhouden, aan een minimale kost; en
- De organisatie kan volledig in lijn met de GDPR-regelgeving (na een eenmalig akkoord van de ontvanger) commerciële boodschappen sturen naar iedereen in de CRM: jullie fanclub, trouwe concertbezoekers, sponsors, enz.

## Doelpubliek bepalen

Wanneer je voor het eerst met de nieuwsbriefmodule werkt, dien je abonnees toe te voegen vanuit de CRM.

## Abonnees manueel toevoegen

Wens je die manueel toe te voegen, dan doe je dit zo:

- 1. Ga naar 'beheer', 'nieuwsbrieven'.
- 2. Klik bovenaan op 'abonnees'.

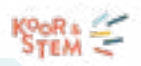

- <span id="page-6-0"></span>3. Klik vervolgens rechts bovenaan op 'abonnees toevoegen'.
- 4. Klik op 'manueel abonnees toevoegen'.
- 5. Vink in de lijst met Twizzit contacten, de contacten aan die je wenst toe te voegen als abonnees.
	- Gebruik de geavanceerde zoekfilter rechts bovenaan om de gewenste contacten snel terug te vinden.
	- Wens je de bestaande abonnees niet weer te geven en enkel de niet-abonnees te zien, klik dan bovenaan op 'verberg huidige abonnees'.
- 6. Klik bovenaan op de groene knop 'toevoegen aan abonnees'.

Wanneer een contact een lidmaatschap heeft bij de organisatie, dan heeft de organisatie een contractuele verbintenis met dat lid. Hierdoor krijgt de organisatie, volgens de GDPR-wetgeving, automatisch de toelating om gerelateerde commerciële nieuwsberichten uit te sturen naar dat contact.

## Leden automatisch toevoegen

Wens je dat (nieuwe) leden vanuit de CRM automatisch toegevoegd worden als abonnees, ga als volgt te werk:

- 1. Ga naar 'beheer', 'nieuwsbrieven'.
- 2. Klik bovenaan op 'abonnees'.
- 3. Klik vervolgens rechts bovenaan op 'abonnees toevoegen'.
- 4. Klik op 'automatisch leden toevoegen als abonnees'.
- 5. Vink het type leden aan waarvoor je deze automatische toevoeging wenst in te stellen.
- 6. Klik op 'opslaan'.

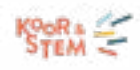

<span id="page-7-0"></span>Extra contacten toevoegen

Wens je een nieuw contact (die nog geen deel uitmaakt van je CRM) toe te voegen als abonnee?

- Dan dien je dit contact eerst toe te voegen aan je CRM.
- Vervolgens kun je het contact manueel toevoegen of wordt het automatisch toegevoegd wanneer het aan de voorwaarden van automatische toevoeging voldoet.

## Abonneelijst laten groeien via inschrijvingsformulieren

Als organisatie heb je er alle baat bij om je abonneelijst te laten groeien. Meer abonnees betekent een groter bereik, en dus sterker verbonden met een groter aantal betrokkenen.

Het aantal abonnees kun je o.a. stimuleren door via inschrijvingsformulieren meteen de toestemming te vragen voor het versturen van nieuwsbrieven. Ga als volgt te werk:

- 1. Ga naar 'beheer', 'inschrijvingsformulieren'.
- 2. Klik het gewenste inschrijvingsformulier open.
- 3. Klik bovenaan op het tab 'bewerk formulier'.
- 4. Rechts op het scherm vind je een lijst met velden terug. Sleep het veld 'newsletter opt-in' in je formulier.

Wanneer de persoon die zich inschrijft via het formulier aangeeft dat hij/zij nieuwsbrieven wenst te ontvangen, dan wordt dat contact automatisch toegevoegd aan de abonneelijst, op voorwaarde dat die een Twizzit account heeft.

#### Abonnees afmelden

Wens je abonnees af te melden, ga dan als volgt te werk:

- 1. Ga naar 'beheer', 'nieuwsbrieven'.
- 2. Klik bovenaan op 'abonnees'.
- 3. Klik rechts bovenaan op het icoontje met de drie bolletjes.

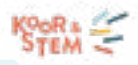

- <span id="page-8-0"></span>4. Klik op 'e-mailadres uitschrijven'.
- 5. Geef het e-mailadres in dat je wenst te verwijderen uit je abonneelijst.
- 6. Klik op 'opslaan'.

Wanneer je een abonnee afmeldt, dan zit dat contact niet meer in de nieuwsbrief abonneelijst. De gegevens van dat contact blijven wel nog steeds opgeslagen in de CRM.

## Kleurencode abonneelijst

In de abonneelijst, onder het tab 'abonnees', kunnen de e-mailadressen één van de drie verschillende kleurencodes vertonen.

- Groen: deze e-mailadressen zijn ingeschreven in de abonneelijst
- Zwart: deze e-mailadressen zijn nog niet ingeschreven in de abonneelijst
	- Als een gebruiker een nieuw e-mailadres toevoegt aan zijn profiel, wordt dit niet automatisch toegevoegd als abonnee.
- Rood: deze mensen hebben zich met dit mailadres bewust uitgeschreven.

Om van de zwarte naar de groene kleur te gaan, dien je deze e-mailadressen toe te voegen aan de abonneelijst en een toestemming (opt-in) in Twizzit in te geven. Dit doe je onder het tab 'abonnees', via de knop 'abonnees toevoegen'. Hier kun je de gewenste e-mailadressen manueel toevoegen of automatische regels instellen.

## Templates opmaken

Via een template of een vast sjabloon, kun je de huisstijl van je organisatie in de nieuwsbrieven vastleggen. Het bespaart niet alleen heel wat tijd, het zorgt ook voor een eenvormige look&feel.

Om een nieuwe template op te maken, ga je zo te werk:

- 1. Ga naar 'beheer', 'nieuwsbrieven'.
- 2. Klik bovenaan op 'templates'.

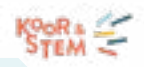

- <span id="page-9-0"></span>3. Klik op 'maak je eerste template' (als je er nog geen hebt), selecteer een bestaand template, of klik op '+' om een nieuw template toe te voegen.
- 4. Klik op 'maak een nieuw ontwerp' of selecteer een voorbeeldontwerp als basis.
- 5. Ontwerp je template.
- 6. Sla je template op door rechts bovenaan op 'opslaan en sluiten' te klikken.

Wanneer je nu een nieuwe nieuwsbrief aanmaakt, kan je telkens kiezen om één van je templates te gebruiken of zelf een nieuw ontwerp te maken.

## Nieuwsbrieven beheren

Een nieuwsbrief toevoegen

Om een nieuwe nieuwsbrief toe te voegen ga je als volgt te werk:

- 1. Ga naar 'beheer', 'nieuwsbrieven'.
- 2. Klik bovenaan op het tab 'nieuwsbrieven'.
- 3. Klik rechts onderaan op de groene '+ knop' om een nieuwsbrief toe te voegen.
- 4. Voer een naam in voor de nieuwsbrief.
- 5. Klik op 'nieuwsbrief aanmaken'.

## Overzicht nieuwsbrieven

Om een overzicht van alle gemaakte nieuwsbrieven te zien, ga je als volgt te werk:

- 1. Ga naar 'beheer', 'nieuwsbrieven'.
- 2. Klik op de eerste tab bovenaan 'nieuwsbrieven'.

In het nieuwsbriefoverzicht zie je per nieuwsbrief wie de nieuwsbrief heeft aangemaakt, wanneer de nieuwsbrief is aangemaakt en of de nieuwsbrief al dan niet verzonden is.

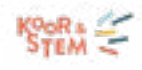

#### <span id="page-10-0"></span>Nieuwsbriefnaam bewerken

Om de naam van een nieuwsbrief te wijzigen, ga je als volgt te werk:

- 1. Ga naar 'beheer', 'nieuwsbrieven'.
- 2. Klik op de eerste tab bovenaan 'nieuwsbrieven'.
- 3. Zoek in het overzicht naar de nieuwsbrief waarvan je de naam wil wijzigen. Gebruik indien nodig de filter bovenaan.
- 4. Klik in het overzicht op de drie bolletjes rechts van de nieuwsbrief in kwestie en kies voor 'nieuwsbriefnaam bewerken'.
- 5. Wijzig de naam.
- 6. Klik op 'opslaan'.

## Nieuwsbrief bewerken / kopiëren / verwijderen

Wil je een nieuwsbrief bewerken, ga dan als volgt te werk:

- 1. Ga naar 'beheer', 'nieuwsbrieven'.
- 2. Klik op de eerste tab bovenaan 'nieuwsbrieven'.
- 3. Zoek in het overzicht naar de nieuwsbrief die je wenst te bewerken. Gebruik indien nodig de filter bovenaan.
- 4. Open de nieuwsbrief.
- 5. Bewerk de nieuwsbrief.
- 6. Klik op 'opslaan'.

Wil je een nieuwsbrief kopiëren of verwijderen, ga dan als volgt te werk:

- 1. Ga naar 'beheer', 'nieuwsbrieven'.
- 2. Klik op de eerste tab bovenaan 'nieuwsbrieven'.
- 3. Zoek in het overzicht naar de nieuwsbrief die je wil kopiëren / verwijderen. Gebruik indien

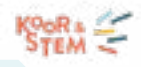

nodig de filter bovenaan.

- <span id="page-11-0"></span>4. Klik in het overzicht op de drie bolletjes rechts van de nieuwsbrief in kwestie.
- 5. Kies voor 'kopiëren' of 'verwijderen'.

## Verzonden nieuwsbrief downloaden

Om een verzonden nieuwsbrief te downloaden, ga je als volgt te werk:

- 1. Open de nieuwsbriefmodule.
- 2. Klik de nieuwsbrief open die je wenst te downloaden.
- 3. Klik rechts bovenaan op 'downloaden'.

## Nieuwsbrieven ontwerpen

## Een nieuw ontwerp maken

Je kan een nieuwsbrief ontwerpen door de starten vanuit een template of door een nieuw ontwerp op te maken. Ga als volgt te werk:

- 1. Ga naar 'beheer', 'nieuwsbrieven'.
- 2. Klik bovenaan op het tab 'nieuwsbrieven'.
- 3. Klik de nieuwsbrief aan die je wenst te ontwerpen of voeg een nieuwe nieuwsbrief toe.
- 4. Klik op de template die je wenst te gebruiken of start een nieuw ontwerp door op 'begin met ontwerpen' te klikken.

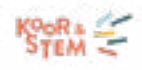

#### <span id="page-12-0"></span>Elementen toevoegen en beheren

Bij het opstellen van een nieuwsbrief start je met de indeling. Bepaal welke elementen je wenst toe te voegen (zoals een header, een titel, afbeeldingen, artikels, een footer, ...). Om elementen toe te voegen, ga je als volgt te werk:

- 1. Kies een element dat je wenst toe te voegen uit de linkerkolom.
- 2. Sleep het element naar de gewenste plaats in je nieuwsbrief.
- 3. Herhaal tot je alle gewenste elementen hebt toegevoegd.

Om elementen te verplaatsten, kopiëren of verwijderen ga je als volgt te werk:

- 1. Beweeg over het element dat je wenst te verplaatsen, te kopiëren of te verwijderen tot je een oranje omkadering ziet.
- 2. Rechts bovenaan het element zie je drie icoontjes verschijnen.
	- Via het kruis-icoontje kun je het element verslepen.
	- Via het bestand-icoontje kun je het element kopiëren.
	- Via het vuilbak-icoontje kun je het element verwijderen.

## Elementen opmaken

**Wil je de titel/tekst opmaken?** Klik op de titel/tekst en er verschijnt rechts een kolom om:

- De tekstkleur aan te passen
- De tekst links/centraal/rechts uit te lijnen
- Het lettertype aan te passen
- De lettergrootte aan te passen
- Om de lijnhoogte aan te passen

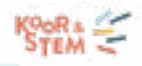

**Wil je een afbeelding opmaken?** Klik op het kader van de afbeelding om die op te maken. Bij:

- Selecteer afbeelding, kun je een afbeelding opladen.
- Link, kun je een https-adres invoeren. Wanneer de nieuwsbrief ontvanger op de afbeelding klikt, wordt die meteen naar de gelinkte pagina doorgestuurd.
- Alternatieve tekst, kun je een tekst invoeren die zichtbaar wordt wanneer de afbeelding niet laadt.
- Uitlijning, kun je de afbeelding links/centraal/rechts uitlijnen.
- Breedte, kun je de grootte van de afbeelding aanpassen.
- Rand radius, kun je de scherpte van de hoeken wijzigen.
- Verberg object (optie enkel zichtbaar bij element meerdere afbeeldingen), kun je kaders verwijderen om tot het gewenste aantal afbeeldingen te komen. Er kunnen maximaal vier afbeeldingen op een lijn toegevoegd worden.

*Een klikbare knop, ook wel een button of een call-to-action knop genoemd, is een knop die de ontvanger moet aanzetten tot actie. De knop brengt de ontvanger naar een andere pagina met aanvullende informatie.* 

Klik op de tekst in de knop, om de tekst van de knop aan te passen. Verder kan je bij:

- Link, een https-adres invoeren. Wanneer de ontvanger dan op de knop klikt, wordt die meteen naar de gelinkte pagina doorgestuurd.
- Knop kleur, de kleur van de knop opmaken.
- Knop tekstkleur, de kleur van de tekst opmaken.
- Uitlijning, de knop links/centraal/rechts uitlijnen.
- Lettertype, het gewenste lettertype aanklikken.
- Lettertype grootte, de grootte van het lettertype aanpassen.
- Lijnhoogte, de hoogte van de lijn aanpassen.
- *Knop hoogte*, de hoogte van de knop aanpassen.
- Knop radius, de scherpte van de knoprand aanpassen.

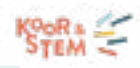

**Wens je wat ruimte tussen de elementen toe te voegen om de nieuwsbrief luchtiger te maken, sleep dan het element 'tussenruimte' in je nieuwsbrief.** Klik op de tussenruimte en bij 'hoogte' kan je de hoogte van de tussenruimte bepalen.

De header is het allereerste element, bovenaan de nieuwsbrief. Hier kun je een logo of een gewenste foto toevoegen. Klik op 'logoipsum' en in de rechterkolom kun je bij:

- Selecteer afbeelding, een afbeelding opladen.
- Link, kun je een https-adres invoeren. Wanneer de nieuwsbrief ontvanger op de afbeelding klikt, wordt die meteen naar de gelinkte pagina doorgestuurd.
- Alternatieve tekst, kun je een tekst invoeren die zichtbaar wordt wanneer de afbeelding niet laadt.
- Uitlijning, kun je de afbeelding links/centraal/rechts uitlijnen.
- Breedte, kun je de grootte van de afbeelding aanpassen.
- Radius, kun je de scherpte van de hoeken wijzigen.

**Er zijn vier type artikels die je kan toevoegen:** een enkel, een dubbel, een drievoudig of een horizontaal artikel. Voor het opmaken van de titel(s), tekst(en), knop(pen) en afbeelding(en) in de artikels, verwijzen we naar de voorafgaande nieuwsbrief documentatie.

Neem onderaan je nieuwsbrief **een verwijzing naar je sociale kanalen** op via het element 'socials' om er extra verkeer naar te genereren.

- Klik op de icoontjes en vervolgens kan je in de rechterkolom aangeven welke kanalen je wenst te (des)activeren door het groen bolletje naast elk kanaal te verslepen.
- Voor de geactiveerde kanalen dien je per kanaal de correcte link toe te voegen.

Via het element **'uitschrijven'** kunnen abonnees zich eenvoudig uitschrijven.

- Klik op de tekst om die aan te passen.
- Voor de opmaakopties verwijzen we naar de voorafgaande documentatie bij titel/tekst opmaken.

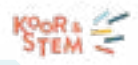

<span id="page-15-0"></span>**Om de lay-out van een element verder op te maken**, klik je in de nieuwsbrief rechts/links van het element in de grijze zone. Bij:

- Achtergrond, kun je de achtergrondkleur van het element kiezen.
- Tussenruimte kun je zowel de ruimte boven- en onderaan als de ruimte links en rechts van het element aanpassen.
- Onderrand kun je de onderrand van je element opmaken. Zo kun je verschillende elementen duidelijk van elkaar afscheiden. Je kan de radius, de dikte en kleur van de lijn aanpassen.

**Let wel:** je kan enkel de onderrand ontwerpen. Wens je de bovenlijn te ontwerpen, dan doe je dat door de onderrand van het element erboven aan te passen.

## Twizzit informatie integreren

Wens je in een nieuwsbrief artikel te verwijzen naar een (website) artikel, een activiteit of een formulier in Twizzit? Ga dan als volgt te werk:

- 1. Voeg een artikel toe aan je nieuwsbrief.
- 2. Klik links bovenaan het artikel op het icoontje met de toverstok.
- 3. Kies de gewenste optie: kopieer artikel, kopieer activiteit, kopieer formulier of kopieer website artikel.
- 4. Vervolgens kun je via de zoekbalk bovenaan de gewenste informatie uit Twizzit terugvinden. Klik erop en de informatie wordt automatisch in je nieuwsbrief artikel geïntegreerd.

## Nieuwsbrief personaliseren

Wens je de ontvanger persoonlijk aan te spreken met zijn / haar (voor)naam of wens je de huidige datum toe te voegen? Dat kan via 'tags'. Ga als volgt te werk:

- 1. Klik in het tekstveld waarin je een tag wenst toe te voegen. Je kan een tag toevoegen in een tekst, titel of knop.
- 2. Er verschijnt een kleine balk met verschillende opmaakopties. Klik in die balk op 'tags'.

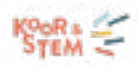

- <span id="page-16-0"></span>3. Klik op de gewenste tag:
	- Huidige datum
	- Voornaam ontvanger
	- Achternaam ontvanger
- 4. De tag wordt toegevoegd aan het tekstveld en ingevuld met de correcte informatie wanneer de nieuwsbrief verstuurd wordt.

Voorbeeld bekijken

Wil je een voorbeeld van hoe je nieuwsbrief er op een pc of mobiel apparaat zal uitzien, ga dan als volgt te werk:

- 1. Start vanuit het ontwerpscherm van een nieuwsbrief.
- 2. Klik links bovenaan op 'pc/mobiel icoontje', net naast de 'terug-knop'.
- 3. Er verschijnt een kader. Klik op 'opslaan'. Vervolgens verschijnt het voorbeeld.

## Meerdere talen

Wens je je nieuwsbrief in meerdere talen op te stellen, ga dan als volgt te werk:

- 1. Klik de gewenste nieuwsbrief open.
- 2. Onder het tab 'ontwerp', vind je links bovenaan de knop 'gebruik meerdere talen'. Activeer deze.
- 3. Er verschijnen drie tabs, één per taal. Klik per taal de bijhorende tab aan en vertaal het design in de juiste taal. Geef ook per taal de afzender en onderwerpsregels in.

Bij het verzenden gaat het systeem dan na welke taal naar welke ontvanger gestuurd moet worden, op basis van de voorkeurtaal van de ontvanger in Twizzit.

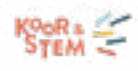

## <span id="page-17-0"></span>Ontvangers bepalen

## Ontvangers bepalen

Om de ontvangers van je nieuwbrief te bepalen, ga je als volgt te werk:

- 1. Klik de nieuwsbrief open waarvoor je de ontvangers wenst te bepalen.
- 2. Klik bovenaan op het tab 'ontvangers'.
- 3. In het veld 'Naar wie wens je deze nieuwsbrief te versturen?' klik je de gewenste ontvangers aan.

#### Werken met segmenten

Wens je je nieuwbrief niet naar de volledige abonneelijst te sturen, maar enkel naar bepaalde groepen? Maak dan gebruik van segmenten. Je kan segmenten aanmaken op basis van heel wat kenmerken, zoals contact details (geslacht, gemeente, …), lidmaatschap details, groep details, familie details, ... Om een segment toe te voegen, ga je als volgt te werk:

- 1. Klik de nieuwsbrief open waarvoor je een segment wenst toe te voegen.
- 2. Klik bovenaan op het tab 'ontvangers'.
- 3. Klik bovenaan op 'segmenten toevoegen/beheren'.
- 4. Klik vervolgens op 'segment toevoegen'.
- 5. Geef de gewenste filtercriteria in om je ontvangersgroep of segment samen te stellen. Wanneer je alle gewenste criteria hebt aangeklikt, klik je op de knop 'zoek' bovenaan. Vervolgens zie je alle abonnees die aan de criteria voldoen, onderaan in de lijst verschijnen.
- 6. Geef bovenaan in het veld 'Voer een naam in voor het segment' een naam in.
- 7. Klik daarna op 'segment opslaan'.

In het veld 'Naar wie wens je deze nieuwsbrief te versturen?' kun je nu in de lijst je segment terugvinden.

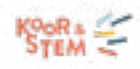

#### <span id="page-18-0"></span>Aflevering in de app

De nieuwsbrieven worden standaard via mail verstuurd. Wens je ze ook af te leveren in de app, ga dan als volgt te werk:

- 1. Open de gewenste nieuwsbrief.
- 2. Onder het tab 'ontvangers', vind je in het eerst blok de knop 'melding verzenden naar de app'. Activeer deze.

## Nieuwsbrieven verzenden

## Verzend instellingen

Om een nieuwsbrief te kunnen versturen, dienen de velden afzender, onderwerp en eerste regel ingevuld te zijn. Ga als volgt te werk:

- 1. Open de gewenste nieuwsbrief.
- 2. Klik bovenaan op het tab 'ontwerp'.
- 3. In het veld 'van' geef je de afzender in.
- 4. In de velden 'onderwerp' en 'eerste regel' geef je de gewenste informatie in.
- 5. De wijzigingen worden automatisch opgeslagen.

Wens je deze velden te personaliseren, maak dan gebruik van de knop 'tags' rechts van het veld. Je kan hiermee de voornaam of achternaam van de ontvanger in de velden toevoegen.

## Testmail verzenden

Wens je voor het uitsturen van je nieuwsbrief te testen hoe het resultaat er zal uitzien? Dat kan via een testmail. Ga als volgt te werk:

1. Open het ontwerp en klik bovenaan op 'verstuur als testmail'. Vul het ontvangersadres in en klik op 'verzenden'.

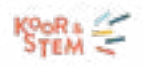

<span id="page-19-0"></span>2. Ook onder het tab 'ontwerp' vind je de knop 'verstuur een testmail' terug.

Wens je de testmail naar meerdere personen te verzenden? Dan dien je deze actie meerdere keren te herhalen. Een andere optie is om de nieuwsbrief gewoon te verzenden (niet via de knop testmail dus) naar zij die de nieuwsbrief dienen goed te keuren (maak hier een segment voor aan) en nadien de nieuwsbrief te kopiëren voor de finale verzending.

## Nieuwsbrief inplannen / verzenden

Om een nieuwsbrief in te plannen of meteen te verzenden ga je als volgt te werk:

- 1. Open de gewenste nieuwsbrief en klik bovenaan op het tab 'verzenden'.
- 2. Wens je de nieuwsbrief meteen te versturen? Klik dan op 'nu verzenden'.
- 3. Wens je de nieuwsbrief later te versturen? Klik dan op 'inplannen voor een later tijdstip' en geef het gewenste tijdstip in.
- 4. Klik op 'opslaan'.

## Statistieken raadplegen

Wanneer een nieuwsbrief verzonden is, kun je het succes ervan meten via statistieken. Om deze statistieken te raadplegen, klik je de verzonden nieuwsbrief open en dan kom je meteen op de resultaten van de nieuwsbrief in kwestie. Per nieuwsbrief vind je de volgende informatie terug:

- Aantal verzonden nieuwsbrieven
- Aantal geopende nieuwsbrieven
- Nieuwsbrieven met aangeklikte links
- Uitschrijvers

Klik je op 'weergeven', dan vind je de bijhorende contacten en emailadressen terug. Daarnaast kun je ook zien hoe elk contact de nieuwsbrief opende:

- Envelop: nieuwsbrief is opengedaan per mail
- Mobiel: nieuwsbrief is opengedaan in de app (smartphone)

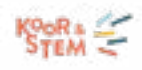

<span id="page-20-0"></span>Verder vind je ook nog de volgende statistieken:

- Eerste e-mail openingstijd
- Gemiddelde e-mail openingstijd
- Aantal klikken per element
- Aantal gelezen per uur na verzending
- Aantal klikken per uur na verzending

## MEDIA

Met de media module beheer je al je bestanden en foto's op één plaats en deel je ze met de juiste personen of groepen binnen de organisatie. Verslagen, administratieve documenten of fotoreportages, de media module biedt de nodige opslagruimte voor alle bestanden.

Koppel de bestanden aan de juiste leden, groepen of sponsors en behoud zo het overzicht. Ook leden kunnen bestanden opladen en delen binnen de organisatie.

## Foto's en bestanden toevoegen

Om één of meerdere foto's en / of bestanden toe te voegen, ga je als volgt te werk:

- 1. Open de module 'media'.
- 2. Klik op de groene bol en vervolgens op 'bestand toevoegen'.
- 3. Selecteer het bestand dat je wil toevoegen. Let op: je kan geen video's toevoegen.

Gebruik volgende parameters om het bestand met de juiste personen te delen en eenvoudig terug te vinden.

- *• Tags:* gebruik tags om het bestand later eenvoudig terug te vinden. Met tags geef je weer wat er in het bestand wordt weergegeven. Dit kunnen contacten, groepen, families, bedrijven of specifieke labels zijn.
- *• Omschrijving:* ook de omschrijving kan helpen om een bestand snel terug te vinden.
- *• Albums:* Groepeer bestanden die samen horen in een album.
- *• Privacy:* Bepaalt wie toegang heeft tot het bestand.

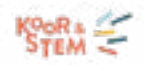

- <span id="page-21-0"></span> $O$  Publiek: Het bestand is zichtbaar voor iedereen.
- O Beschermd: Het bestand is enkel zichtbaar voor de gebruikers waarmee het gedeeld werd.
- *• Delen met:* personen, groepen, families, bedrijven, enz.

Vink de optie 'stuur notificatie naar ... contacten' aan om de gebruikers op de hoogte te brengen dat er een nieuw bestand met hen gedeeld werd.

## Mediabestanden beheren

- 1. Open de module 'media'.
- 2. Klik rechtsboven naast het vergrootglas op 'beheer'.
- 3. Selecteer één of meerdere bestanden.
- 4. Scrol naar beneden tot je de zwarte knop ziet staan en klik erop.
- 5. Kies wat je wil doen met de geselecteerde bestanden.
- 6. Doorloop de volgende stap(pen).

## **PAKKET "FORTE"**

Elk aangesloten koor bij Koor&Stem geniet van de functionaliteiten zoals in deel 1 en 2 van deze handleiding omschreven. Kiezen jullie als vereniging voor het uitbreidingspakket "FORTE", kunnen jullie gebruikmaken van de modules: inschrijvingsformulieren (incl. e-ticketing), facturatie en media.

We leggen hieronder uit wat je er allemaal mee kan doen en hoe je de modules optimaal kan inzetten om jullie koorwerking te ondersteunen.

**Let op:** de websitemodule is vervat in geen enkel pakket, maar apart op in te tekenen (zie verder).

## INSCHRIJVINGSFORMULIEREN EN E-TICKETING

De module inschrijvingsformulieren is de eenvoudigste manier om op een overzichtelijke manier

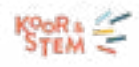

## <span id="page-22-0"></span>informatie op te vragen bij de leden. Gebruik inschrijvingsformulieren om:

- Nieuwe inschrijvingen binnen jouw organisatie op te volgen voor ledenwerving, activiteiten, kampen, ...
- De registraties voor evenementen zo vlot mogelijk te laten verlopen.
- De bezoekersregistratie eenvoudig bij te houden.
- Inzamelacties, donaties of een fundraising online te beheren.
- Een ticketverkoop op te starten met toegangscontrole via de Twizzit ticketing app.
- Een webshop te maken en voorraden/wachtlijsten in te stellen.
- Enquêtes en rondvragen te organiseren.
- Nieuwsbrief opt-ins te verzamelen (in lijn met de GDPR-regelgeving).
- Bestanden te verzamelen (documenten uploaden).

## Een formulier opbouwen

## Formulier toevoegen

Een nieuw formulier aanmaken, doe je als volgt:

- 1. Open de module 'inschrijvingsformulieren'.
- 2. Klik op de groene '+' knop rechts onderaan.
- 3. Maak je keuze uit volgende opties:
	- Start van een leeg formulier.
	- Kies uit één van de templates.
	- Kopieer een bestaand formulier.
- 4. Je formulier wordt nu aangemaakt en geopend.
- 5. Pas de naam van het formulier aan door bovenaan op de naam van het formulier te klikken.
- 6. Voeg indien gewenst een omschrijving toe aan het formulier door op het veld onder de naam van het formulier te klikken. De omschrijving wordt getoond in het formulierenoverzicht en

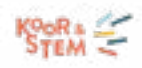

bovenaan het formulier.

<span id="page-23-0"></span>7. Voeg indien gewenst een omslagfoto toe door rechts bovenaan op de knop 'omslagfoto toevoegen' te klikken. Net zoals de omschrijving wordt deze getoond in het formulierenoverzicht en bovenaan het formulier.

De naam, omschrijving en omslagfoto van het formulier worden steeds bij het formulier weergegeven en zorgen er zo voor dat het formulier snel gevonden en herkend kan worden.

## Velden toevoegen aan een formulier

Bouw formulieren op door velden uit de rechter kolom in het inschrijvingsformulier te slepen. Dit doe je als volgt:

- 1. Open de module "inschrijvingsformulieren".
- 2. Klik op link "formulier aanpassen" van gewenste formulier.
- 3. Selecteer de tab "bewerk formulier".
- 4. Sleep het gewenste veld uit de rechter kolom in het formulier.
- 5. Klik op het potloodje naast het geplaatste veld om het veld verder aan te passen en in te stellen naar wens.

Gebruik verschillende pagina's om het formulier overzichtelijk te houden. Je kan een pagina toevoegen door bovenaan het formulier op "+ Pagina" te klikken.

Bekijk tijdens het aanmaken van je formulier hoe het er zal uitzien voor de eindgebruiker door de het oog-icoon rechts bovenaan aan te klikken.

De volgorde van de velden op een pagina kan je zelf bepalen. Om de volgorde van de velden te veranderen ga je als volgt te werk:

- 1. Open de module "inschrijvingsformulieren".
- 2. Klik op link "formulier aanpassen" van gewenste formulier.
- 3. Selecteer de tab "bewerk formulier".
- 4. Selecteer en sleep het sorteer icoontje rechts naast de naam van het veld en laat los op de gewenste plaats.
- 5. De aanpassingen worden automatisch opgeslagen.

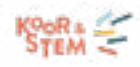

<span id="page-24-0"></span>Beschikt jouw formulier over meerdere pagina's, dan kan je velden eveneens verplaatsen naar een andere pagina. Dit doe je als volgt:

- 1. Open de module "inschrijvingsformulieren".
- 2. Klik op link "formulier aanpassen" van gewenste formulier.
- 3. Selecteer het tabblad "bewerk formulier".
- 4. Klik op het potloodje naast het veld dat je wenst te verplaatsen naar een andere pagina.
- 5. Klik vervolgens rechts bovenaan het veld op de paginanaam (bv. pagina 1).
- 6. De tekst verandert in een meerkeuzelijst waarin je de gewenste pagina kan selecteren.
- 7. Het veld wordt verplaatst naar de geselecteerde pagina. De aanpassingen worden automatisch opgeslagen.

Deze functionaliteit werkt enkel als het formulier meerdere pagina's bevat én enkel voor pagina's die minstens één veld bevatten.

Bevat jouw formulier gelijkaardige velden? Maak het veld slechts één keer en maak een kopie aan. Zo bespaar je tijd. Kopieën aanmaken doe je als volgt:

- 1. Open de module "inschrijvingsformulieren".
- 2. Klik op link "formulier aanpassen" van gewenste formulier.
- 3. Selecteer de tab "bewerk formulier".
- 4. Klik op het kopieer icoontje naast het geplaatste veld.
- 5. Er wordt een kopie aangemaakt en onder het originele veld toegevoegd.

## Soorten velden

In onderstaand overzicht worden de beschikbare velden opgesomd samen met hun eigenschappen en opties. Zodra een veld is toegevoegd aan het formulier, kan je via het potloodje naast het veld de opties van het veld raadplegen en instellen naar wens.

Standaard zijn volgende opties beschikbaar voor alle soorten velden:

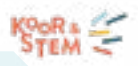

- <span id="page-25-0"></span>Label: De omschrijving die boven elk veld getoond wordt.
- Helptekst: Een extra toelichting over het veld. De helptekst wordt weergegeven wanneer de gebruiker op het vraagteken naast het label klikt.
- Verplicht veld: Bepaal wanneer het veld verplicht ingevuld dient te worden: altijd, nooit of wanneer. Bij de optie 'wanneer' kan je zelf een voorwaarde instellen.
- Toon: Bepaal of het veld getoond dient te worden aan de persoon die het formulier invult: altijd, nooit of wanneer. Bij de optie 'wanneer' kan je zelf een voorwaarde instellen.
- Converteer naar: Bepaal de mapping van het veld in kwestie (voor de verwerking van de gegevens).

We onderscheiden volgende soorten velden:

- Velden voor contactgegevens: naam, voornaam, e-mailadres, telefoon, adres, geslacht, rijksregisternummer, rekeningnummer, taal en nationaliteit.
- Standaard velden: datum, keuzemenu, product, keuzerondje (één optie mogelijk), selectievakje (meerdere antwoorden mogelijk), tekstveld, bestand.
- Geavanceerde velden: bedrag, Twizzit contact, foutmelding, ingegeven tekstwaarden.
- Velden voor indeling en opmaak: koptekst, paragraaf.

## Logica toevoegen

Gebruik logica in formulieren om ervoor te zorgen dat een vraag enkel verschijnt wanneer aan een voorwaarde voldaan wordt. Op deze manier kan je contactgegevens opvragen per persoon die zich inschrijft of extra keuzes tonen wanneer een bepaalde optie geselecteerd wordt.

Maak een veld verplicht of laat het enkel verschijnen onder bepaalde voorwaarde door gebruik te maken van logica. Volg hiervoor volgende stappen:

- 1. Klik op het potloodje rechts bovenaan de vraag waarop je de logica wenst toe te passen.
- 2. Klik op het veld "Toon" of "Verplicht veld" en selecteer de optie "wanneer".
- 3. Een pop-up verschijnt waarin de voorwaarden bepaald kunnen worden. Klik hier op de knop "+ voeg nieuwe voorwaarde toe".
- 4. Selecteer op basis waarvan je deze voorwaarde wil opstellen. Maak een keuze uit volgende opties:

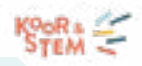

- <span id="page-26-0"></span>• Een "ingevulde waarde in het formulier": Dit is een antwoord gegeven in een bovenstaand veld.
- De "huidige datum": Toon een veld enkel wanneer het formulier ingevuld wordt voor of na een bepaalde datum. Hierbij kan je dus instellen dat een korting enkel wordt getoond en aangerekend wanneer ingeschreven wordt voor een bepaalde datum om zo een vroegboekkorting toe te voegen.
- Het "contact dat het formulier invult": Voeg een voorwaarde toe op basis van de gegevens van de ingelogde gebruiker.
- Het "contact geselecteerd in het veld Twizzit contact": Dit veld wordt enkel getoond als het formulier een Twizzit contact veld bevat. Dit geeft je de mogelijkheid logica toe te voegen op basis van de gegevens van het geselecteerde contact.
- 5. Klik op de knop "voeg een nieuwe voorwaarde toe (EN)" om een extra voorwaarde toe te voegen waarbij aan beide voorwaarde voldaan dient te worden voor het veld getoond wordt of kies voor de groene link "+ voeg groep voorwaarden toe (OF)" om een extra voorwaarde toe te voegen waarbij aan één van de voorwaarden dient voldaan te worden om het veld te zien te krijgen.
- 6. Klik op "opslaan" om de voorwaarden op te slaan.

## Voorraden en limieten instellen

Voeg een voorraad toe aan jouw inschrijvingsformulier om het aantal bestellingen te beperken. Zo dien je het inschrijvingsformulier niet steeds in het oog te houden, maar zal Twizzit automatisch aangeven wanneer het niet meer mogelijk is een/meerdere opties te selecteren.

Het toevoegen van een algemene voorraad is mogelijk voor velden van het type: dropdown (enkel), dropdown (meerdere), product (enkel), product (meerdere), radio (multiple choice) en checkbox.

Om de voorraad in te stellen van alle antwoordmogelijkheden samen, ga je als volgt te werk:

- 1. Open de module "inschrijvingsformulieren".
- 2. Klik op de link "formulier aanpassen" van het gewenste formulier of maak een nieuw formulier aan.
- 3. Sleep één van volgende velden in het formulier:
	- "dropdown (enkel)"
	- "dropdwon (meerdere)"

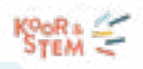

- "product (enkel)"
- "product(meerdere)"
- "radio (multiple choice)"
- "checkbox"
- 4. Klik op het potloodje rechts naast dit veld.
- 5. Voeg naast voorraad het gewenste getal in.
- 6. Klik onderaan op "close".

Wil je een voorraad in stellen per antwoordmogelijkheid, volg dan onderstaande stappen:

- 1. Open de module "inschrijvingsformulieren".
- 2. Klik op de link "formulier aanpassen" van het gewenste formulier of maak een nieuw formulier aan.
- 3. Sleep één van volgende velden in het formulier:
	- "dropdown (enkel)"
	- "dropdwon (meerdere)"
	- "product (enkel)"
	- "product(meerdere)"
	- "radio (multiple choice)"
	- "checkbox"
- 4. Klik op het potloodje rechts naast dit veld.
- 5. Klik op de blauwe knop "add item".
- 6. Voeg de gewenste items toe (en hun eigenschappen indien gewenst).
- 7. Vink te optie "activeer stock" aan.
- 8. Vul de hoeveelheid in stock in of vink de optie "activeer stock per product eigenschap" aan en vul vervolgens de matrix in.
- 9. Vink de optie "verberg dit item wanneer het niet meer op voorraad is" aan (indien gewenst).

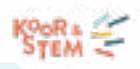

## <span id="page-28-0"></span>10. Klik op "opslaan".

Voeg een limiet per bestelling toe aan jouw formulier om het aantal geselecteerde producten per contact te beperken. Geef zo de mogelijkheid aan iedereen binnen jouw organisatie om een bestelling te plaatsen.

Het toevoegen van een limiet per bestelling is enkel mogelijk wanneer je een veld van het type "product (meerdere)" toevoegt aan het formulier.

- 1. Open de module "inschrijvingsformulieren".
- 2. Klik op de link "formulier aanpassen" van het gewenste formulier of maak een nieuw formulier aan.
- 3. Sleep een veld van het type "product meerdere" in het formulier.
- 4. Klik op het potloodje rechts naast dit veld.
- 5. Voeg de gewenste producten toe aan dit veld.
- 6. Geef het gewenste getal op naast "limiet per bestelling".
- 7. Klik op "close".

## Tarieven en kortingen toekennen

Schakel de prijszetting in tijdens het aanmaken van het formulier, zodat de prijs van de inschrijving zichtbaar is voor de eindgebruiker. Hiervoor zijn er twee mogelijkheden. Enerzijds kan er een vast bedrag aan de inschrijving gekoppeld zijn, anderzijds kan het bedrag worden gekoppeld aan de keuze voor bepaalde opties.

## Om een vast bedrag aan de inschrijving te koppelen:

- 1. Selecteer het tekstveld 'bedrag'.
- 2. Geef een waarde in.
- 3. Stel in wanneer het aangerekend dient te worden.
- 4. Klik op 'sluiten'.

Om het bedrag te koppelen aan de keuze voor een bepaalde optie volg dan volgende stappen:

1. Selecteer de vraag waar een bedrag aan dient gekoppeld te worden, kies hiervoor uit volgende

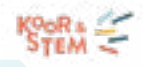

tekstvelden: 'dropdown, radio, checkbox of product'.

- 2. Klik op de knop 'add item'.
- 3. Vink de optie 'prijszetting inschakelen' aan.
- 4. Vul de gewenste prijs in per item.
- 5. Klik op 'opslaan'.

Om jouw leden de mogelijkheid aan te bieden online te betalen voor de inschrijving, is het cruciaal dat de optie online betaling geactiveerd wordt in de formulierinstellingen.

Wil je een korting toevoegen aan een formulier wanneer aan een bepaalde voorwaarde voldaan is? Volg dan onderstaande stappen:

- 1. Sleep een veld van het type 'bedrag' in het formulier.
- 2. Geef de waarde van de korting in naast 'value'. Aangezien het om een korting gaat, moet je dus een negatief getal invullen (bv. -10).
- 3. Selecteer het type van de korting, kies hiervoor uit:
	- *• Vast*: De korting is een vast bedrag.
	- *• Percentage:* De korting dient te worden berekend als percentage. Wanneer je deze optie kiest, kan je vervolgens selecteren of je dit percentage wil berekenen op het totaal of voor specifieke producten bij de optie 'bedrag toepassen op'.
- 4. Kies wanneer de korting dient te worden aangerekend. Kies uit: 'altijd', 'nooit' of 'wanneer'. Als je voor de laatste optie kiest klik dan op 'bewerken' en geef de gewenste voorwaarde in.
- 5. Klik vervolgens op 'opslaan'.

Krijgen leden van hetzelfde gezin een korting wanneer ze met meerdere ingeschreven zijn bij jouw organisatie? Maak dan gebruik van het Twizzit contact-veld in jouw formulier en voeg de korting toe. Volg hiervoor onderstaande stappen:

- 1. Sleep een 'checkbox'-veld in het formulier en stel de vraag of er al andere leden van het gezin ingeschreven zijn in de organisatie.
- 2. Sleep vervolgens een 'Twizzit contact'-veld in het formulier dat enkel zichtbaar is wanneer op de vorige vraag 'ja' geantwoord werd.

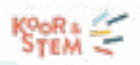

- <span id="page-30-0"></span>3. Voeg een 'bedrag'-veld toe aan jouw formulier.
- 4. Geef een waarde in en kies of het gaat om een vaste korting (in euro) of om een procentuele korting.

**Let op**: Aangezien het om een korting gaat, dien je een negatief getal in te vullen bij 'waarde'.

5. Reken het bedrag aan wanneer de persoon in het 'Twizzit contact'-veld een actief lidmaatschap heeft.

Zorg er steeds voor dat dit 'Twizzit-contact'-veld niet gemapt wordt. Als je dit wel doet zullen de gegevens van dit contact ingevuld worden in bovenstaande velden, wat niet de bedoeling is.

#### In verband met voucher-werkingen, zijn er twee opties in Twizzit:

- 1. Je voegt via de module instellingen onder het tabblad extra velden, een extra veld van het type checkbox toe in het contactprofiel (bv. Korting webshop / inschrijving). Stel dan een voorwaarde in op een kortingveld (formulierveld bedrag) dat dit vinkje aan moet staan in het contactprofiel om de korting toe te passen. Op die manier zal iedereen die je een korting wil geven, dezelfde korting krijgen. Werk je met verschillende kortingen, dan werk je met verschillende extra velden en daaraan correct gelinkte korting velden in het formulier.
- 2. Je voegt een tekstveld toe met titel 'Kortingscode'. Je bepaalt de kortingscode en vervolgens voeg je een veld 'bedrag' toe, dat je voorwaardelijk toepast:
	- Als 'een ingevulde waarde in het formulier' < kortingscode = de code die je bepaalt. Als er verschillende kortingen zijn, kan je de spelers hun kortingscode bezorgen en zal die toegepast worden in het formulier (alle spelers met eenzelfde korting krijgen dezelfde code).
	- Als 'contact dat het formulier invult' < is ingelogd en deel uitmaakt van een groep = (bepaal jij). Dit kan je gebruiken als bijvoorbeeld alle trainers een bepaalde vaste korting krijgen.

Wens je te werken met eenmalige unieke codes? Dat doe je als volgt. Je werkt met een checkbox veld. Het veld moet leeg zijn. Vervolgens ga je via automatische verwerking (of manueel) dit veld aanvinken als de code gebruikt wordt. Dan is bij een volgende bestelling het vinkvakje niet meer leeg en werkt de korting niet meer.

## Al gemaakte inschrijvingen weergeven in het formulier

Geef personen die het formulier invullen een overzicht van de personen die dit al voor hen deden. Zo kunnen leden bijvoorbeeld zien of hun goede vriend ook naar het evenement in kwestie komt.

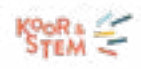

<span id="page-31-0"></span>Volg hiervoor onderstaande stappen:

- 1. Open de "formulier instellingen".
- 2. Scrol naar beneden tot aan de sectie "vul in/deel inschrijvingen".
- 3. Vink de optie "toon een lijst van al gemaakte inschrijvingen voor dit formulier" aan.
- 4. Selecteer de velden die getoond moeten worden.
- 5. Klik op "opslaan".

## Automatisch velden invullen en velden mappen

Wil je contacten die het formulier invullen de mogelijkheid geven om de al gekende informatie automatisch in te vullen? Op deze manier besparen al gekende contacten heel wat tijd uit bij het invullen van het formulier.

Volg hiervoor onderstaande stappen:

- 1. Open de "formulier instellingen".
- 2. Scrol naar beneden tot aan de sectie "vul in/deel inschrijvingen".
- 3. Vink de optie "sta ingelogde leden toe het formulier automatisch in te vullen met hun contactgegevens" aan.
- 4. Klik op "opslaan".

Aan de hand van inschrijvingsformulieren verzamel je heel wat informatie over zowel leden als niet-leden. Sla deze informatie eenvoudigweg op met behulp van de mappen functionaliteit in Twizzit. Dit brengt twee voordelen met zich mee. Enerzijds kan je eenvoudig alle contacten die zich hebben ingeschreven voor een bepaalde activiteit weergeven. Anderzijds hou je, door elke inschrijving te linken, de gegevens van bestaande contacten up-to-date en groeit je database. Volg voor het linken van contacten onderstaand stappenplan:

## Bij het opstellen van het inschrijvingsformulier:

- 1. Ga naar het veld (de vraag) waarvan je de antwoorden wenst te converteren.
- 2. Klik op het potlood icoon dat rechts bovenaan het veld verschijnt wanneer je er met je muis over beweegt.

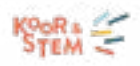

- <span id="page-32-0"></span>3. Navigeer naar het tabje 'converteren naar'.
- 4. Kies het type info waarmee het antwoord overeen komt.
- 5. Geef aan over welke persoon dit gaat. Als er slecht gegevens worden verzameld over één persoon binnen het formulier is dit steeds 'conversie 1'. Wanneer er een tweede persoon ingeschreven wordt via het formulier, worden deze gegevens gelinkt aan 'conversie 2' enzovoort.
- 6. Klik op 'sluiten'.

Wanneer het formulier door de gebruiker ingevuld werd, onderneem je volgende stappen:

- 1. Ga naar de module 'inschrijvingsformulieren'.
- 2. Open het formulier in kwestie.
- 3. Selecteer het tabblad 'inschrijvingen'.
- 4. Klik de inschrijving open waarvoor je informatie wil mappen.
- 5. Klik op 'creëer contact voor persoon X' OF 'link aan Persoon X'.

Voor het mappen op extra velden moet het formulierveld van hetzelfde type zijn als het extra veld (tekstveld, dropdown, checkbox, ...).

Klik ook op 'acties' om een familie te creëren of de persoon aan een bedrijf of resource te linken.

## Formulieren beheren

## Formulieren opzoeken

Gebruik de zoekfilter om snel een formulier terug te vinden. Ga als volgt te werk:

- 1. Klik op het zoekicoontje rechts bovenaan om de filter te openen.
- 2. Geef de naam in van het formulier dat je zoekt.
- 3. Klik op 'zoeken'.

Voeg zelf zoekcriteria toe aan de filter door gebruik te maken van tags.

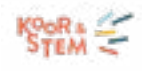

#### <span id="page-33-0"></span>Formulier kopiëren

Om een formulier te kopiëren ga je als volgt te werk:

- 1. Open de module 'inschrijvingsformulieren'.
- 2. Klik op de drie puntjes naast het gewenste formulier.
- 3. Klik op 'kopiëren'.

Wanneer je werkt vanuit een kopie van een formulier, vergeet dan niet de berichten onder het tabblad meldingen (zoals bevestigingsbericht of betalingsbevestiging) aan te passen.

## Formulier (de-)activeren

Deactiveer formulieren die (nog) niet gebruikt worden. Zo voorkom je dan andere gebruikers ze kunnen bekijken of invullen. Gedeactiveerde formulieren zijn enkel beschikbaar voor de beheerders van het formulier en zijn niet zichtbaar voor de eindgebruiker.

Om formulieren te (de)activeren, ga je als volgt te werk:

- 1. Open de module 'inschrijvingsformulieren'.
- 2. Klik op de drie puntjes naast het gewenste formulier.
- 3. Klik op 'deactiveren' om te deactiveren of op 'activeren' om te activeren. Vul eventueel aan tussen welke periode het formulier actief mag zijn.

De status van een formulier wordt in het overzicht weergegeven met een grijs (=inactief) of groen (=actief) bolletje.

## Formulieren archiveren

Gebruik je een formulier niet langer maar wens je de gegevens ervan wel te behouden? Archiveer je formulier. Ga daarvoor als volgt te werk:

- 1. Open de module 'inschrijvingsformulieren'.
- 2. Klik op de drie puntjes naast het gewenste formulier en klik op 'archiveren'.

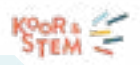

- <span id="page-34-0"></span>3. Het formulier wordt verplaatst naar het archief.
- 4. Klik bovenaan op de tab 'archief' om de gearchiveerde formulieren terug te vinden.

De gegevens van gearchiveerde formulieren blijven behouden. Je vindt het formulier terug in het formulierenoverzicht onder het tabblad 'archief'.

Gearchiveerde formulieren zijn niet langer beschikbaar voor eindgebruikers.

## Formulieren verwijderen

Verwijder een formulier enkel als je alle gegevens wenst te verwijderen. Wens je de gegevens te behouden, kies dan voor archiveren.

Een formulier verwijderen, doe je als volgt:

- 1. Open de module 'inschrijvingsformulieren'.
- 2. Klik op de drie puntjes naast het gewenste formulier en klik op 'verwijderen'.
- 3. Alle gegevens van het formulier worden verwijderd.

Deze actie kan niet ongedaan gemaakt worden (!).

Enkel gebruikers met toegang tot de module met de optie 'beheer alle formulieren' en/of gebruikers ingesteld als 'admin van het formulier' kunnen (hun) formulieren deactiveren, archiveren en verwijderen.

## Formulier instellingen

## Algemene formulier instellingen

De privacy-instellingen van het formulier aanpassen, doe je als volgt:

- 1. Open de module "inschrijvingsformulieren".
- 2. Klik op "formulier instellingen" onder het gewenste formulier.
- 3. Kies onder het veld "privacy" voor één van de verschillende opties:

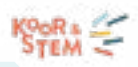

- <span id="page-35-0"></span>*• Public*: In dit geval is het formulier zichtbaar voor iedereen. Allen die toegang hebben tot het Twizzit platform van je organisatie, kunnen het formulier raadplegen (via Mijn Twizzit - aanbod). Daarnaast kunnen allen die over de URL van het formulier beschikken ook het formulier raadplegen (ook zij die geen Twizzit account bij je organisatie hebben).
- *• Beschermd:* Wanneer je voor deze optie kiest, dien je aan te geven welke contacten toegang krijgen tot het formulier. Dit kan je doen op basis van hun contactnaam, groepen of het type lidmaatschap.
- *• Privé:* Het formulier is enkel zichtbaar voor personen die de rechtstreekse URL-link naar het formulier ter beschikking hebben. Ook zij die geen toegang tot Twizzit hebben, maar wel over de URL beschikken, kunnen het formulier raadplegen.
- 4. Klik op "opslaan".

## Meldingen instellen

Stuur meldingen naar de eindgebruiker of admins van het formulier na het voltooien van een inschrijving of betaling en automatiseer het verzenden van betalingsherinneringen.

- 1. Open de module "inschrijvingsformulieren".
- 2. Klik op "formulierinstellingen" onder het gewenste formulier.
- 3. Open de tab "meldingen".
- 4. Selecteer de gewenste meldingen, uit volgende opties:
	- Admin notificaties
	- Bevestigingsbericht
	- Bevestigingsemail
	- Betalingsbevestiging e-mail
	- Betalingsherinnering e-mail
	- Annulatie e-mail
- 5. Klik op "opslaan".

Als je gebruik wenst te maken van de notificaties per e-mail naar de eindgebruiker is het cruciaal dat er minimum één e-mailveld in het formulier werd opgenomen.
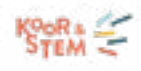

#### Formulier beheerders toevoegen

Admins van een formulier kunnen de instellingen en inschrijvingen van een formulier beheren. Wil je een admin toevoegen? Volg dan onderstaande stappen:

- 1. Open de module "inschrijvingsformulieren".
- 2. Klik op "formulier instellingen" onder het gewenste formulier.
- 3. Typ de naam van de gewenste persoon in onder "admins van het formulier".
- 4. Klik op "opslaan".

### Online betalingen activeren

Wanneer aan een inschrijving een betaling gekoppeld is, kan deze in het formulier worden geïntegreerd en online betaald worden door de ingeschreven persoon. Dit bespaart de secretaris van de organisatie heel wat werk en maakt ook de opvolging overzichtelijker.

Betalingen kunnen gekoppeld worden aan volgende velden:

- **Product**
- Bedrag
- Dropdown
- Radio (multiple choice)

Deze online betalingen zijn volledig betrouwbaar door een samenwerking tussen Twizzit en pom.be. Activeer online betalingen in een inschrijvingsformulier via de volgende stappen:

- 1. Open de module "inschrijvingsformulieren".
- 2. Klik op "formulierinstellingen" onder het gewenste formulier.
- 3. Klik op de tab "betalingen".
- 4. Selecteer "online betalingen activeren".
- 5. Accepteer de algemene voorwaarden.
- 6. Klik op "opslaan".

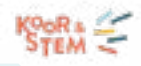

Als je gebruik wil maken van online betalingen, is het cruciaal dat de prijszetting in het formulier geactiveerd is.

Wens je de gebruiker ook de mogelijkheid te geven later te betalen, vink dat het vakje 'later betalen toestaan' aan om de gebruiker de mogelijkheid te geven het formulier te verzenden zonder te betalen. Nadien kun je de inschrijvingen filteren op 'niet betaald' en via de knop 'acties' een betalingsherinnering versturen. In die mail komt dan een link via dewelke de persoon die inschreef alsnog kan betalen. Voeg eenvoudigweg nieuwe rekeningen toe, waarop eindgebruikers het verschuldigde bedrag kunnen storten.

- 1. Open de module "inschrijvingsformulieren".
- 2. Klik op "formulierinstellingen" onder het gewenste formulier.
- 3. Klik op de tab "betalingen".
- 4. Selecteer "online betalingen activeren".
- 5. Accepteer de algemene voorwaarden.
- 6. Klik op de blauwe knop "rekening toevoegen".
- 7. Vul de gevraagde gegevens in.
- 8. Klik op "volgende".
- 9. Betaal de eenmalige opstartkost van €49 (excl. BTW). *Voer de betaling van de eenmalige opstartkost uit met de rekening die je wenst toe te voegen. Als je dit met een andere rekening betaalt, zal deze geweigerd worden. Opgelet: De goedkeuring van een nieuwe rekening kan tot 14 dagen in beslag nemen.*

Vanaf het moment dat de rekening geactiveerd werd, kan u beginnen met online betalingen te ontvangen. De **transactiekost** hiervoor bestaat steeds uit een vast bedrag en een percentage van de waarde van het aangekochte ticket.

Krijg een duidelijk overzicht van zowel de uitgevoerde als de nog te innen betalingen, door je door volgende stappen heen te navigeren:

- 1. Open de module "inschrijvingsformulieren".
- 2. Klik op "x inschrijvingen".
- 3. Klik op filter om te filteren op betalingsstatus.

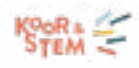

Tags geven gebruikers de mogelijkheid formulieren gemakkelijk terug te vinden. Dit kan bijvoorbeeld handig zijn als je meerdere kampen organiseert. Dan kan de gebruiker bijvoorbeeld filteren op een tag die de leeftijd aangeeft en op locatie.

Om tags toe te voegen aan een formulier, ga je als volgt te werk:

- 1. Open de "formulier instellingen".
- 2. Scrol tot aan de sectie "weergave".
- 3. Selecteer de gewenste tag.
- 4. Klik op "opslaan".

Wil je de beschikbare tags binnen jouw organisatie beheren? Ga dan als volgt te werk:

- 1. Open de "formulier instellingen".
- 2. Scrol tot aan de sectie "weergave".
- 3. Klik op de link "beheer tags".
- 4. Kies of je een categorie of tag wil toevoegen.
- 5. Klik op "opslaan".

Wanneer je het "beheer tags" scherm opent, kan je ook tags verplaatsen van categorie of tags verwijderen. Bij het verwijderen van een tag zal deze verwijderd worden van alle formulieren waar de tag in kwestie op dat moment aan gelinkt is.

### Formulier delen en promoten

Er zijn verschillende manieren om jouw formulier te promoten bij jouw leden. In wat volgt worden deze mogelijkheden besproken.

### Deel de URL van het formulier

Wil je de URL van het formulier delen met anderen of deze op de sociale media van jouw organisatie plaatsen? Volg dan onderstaande stappen:

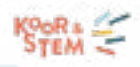

- 1. Open de module "inschrijvingsformulieren".
- 2. Klik op "formulier instellingen".
- 3. Klik onder de sectie "formulier delen" op de knop "kopiëren" naast de URL.
- 4. Plak de link op de gewenste plaats.

Deel het formulier op de website

Om het inschrijvingsformulier op de website van jouw organisatie te publiceren, ga je als volgt te werk:

- 1. Open de module "website lay-out".
- 2. Selecteer de gewenste pagina van de website of voeg een nieuwe toe.
- 3. Klik op de knop "widget toevoegen".
- 4. Kies voor de widget "forms".
- 5. Selecteer het gewenste formulier.
- 6. Klik tweemaal op "opslaan".

### Deel het formulier via de Twizzit-chat

Wil je het formulier delen met jouw leden door gebruik te maken van de Twizzit-chat? Volg dan onderstaande stappen:

- 1. Open de module "inschrijvingsformulieren".
- 2. Klik op "formulier instellingen".
- 3. Klik onder de sectie "formulier delen" op de knop "kopiëren" naast de URL.
- 4. Open de module "chat".
- 5. Open de gewenste conversatie.

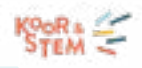

- 6. Klik op het paperclip icoon.
- 7. Plak de URL in de daarvoor voorziene ruimte.
- 8. Geef de tekst in die je wenst op te nemen in het bericht.
- 9. Klik op "OK".

## Voeg het formulier toe aan een nieuwsbericht

Schrijf een nieuwsartikel over de mogelijkheid tot inschrijven en geef jouw contacten de mogelijkheid vanuit het nieuwsbericht in één muisklik naar het formulier te navigeren. Volg hiervoor onderstaande stappen:

- 1. Open de module "beheer nieuws".
- 2. Klik op de "+" om een nieuw artikel toe te voegen.
- 3. Vink de optie "toon call to action" aan.
- 4. Selecteer de optie "link een formulier".
- 5. Kies het formulier naar keuze.
- 6. Geef de tekst op die je wenst te zien verschijnen op de knop in de sectie "call to action-knop tekst".
- 7. Klik op "opslaan".

#### Formulier toevoegen aan activiteit

Om een formulier te linken aan een activiteit binnen Twizzit, ga je als volgt te werk:

- 1. Open de module "beheer agenda".
- 2. Klik op de activiteit waaraan je het formulier wenst te linken.
- 3. Klik op de knop "activiteit aanpassen".
- 4. Scrol naar de sectie "aanwezigheden & inschrijvingen".
- 5. Kies voor de optie "link formulier".
- 6. Selecteer het gewenste formulier.
- 7. Klik op "activiteit opslaan".

# Inschrijvingen beheren

### Overzicht inschrijvingen en statistieken

Om een overzicht van de al gemaakte inschrijvingen terug te vinden, ga je best als volgt te werk:

- 1. Open de module "inschrijvingsformulieren".
- 2. Klik op het aantal inschrijvingen onder het gewenste formulier.
- 3. Klik op het vergrootglas rechts bovenaan om te filteren binnen de inschrijvingen.

Ben je op zoek naar een specifieke inschrijving? Volg dan onderstaande stappen:

- 1. Open de module "inschrijvingsformulieren".
- 2. Klik op het aantal inschrijvingen onder het gewenste formulier.
- 3. Klik op het vergrootglas rechts bovenaan.
- 4. Geef de gewenste criteria op.
- 5. Klik op "zoeken".
- 6. Raadpleeg de resultaten.

Raadpleeg ook de statistieken van de inschrijvingen door in dit scherm op de tab "statistieken" te klikken. Deze zijn steeds gebaseerd op de getoonde inschrijvingen in de resultaten-tab. Als je hier dus een zoekopdracht uitvoerde, kan je de statistieken raadplegen van de resultaten van deze zoekopdracht.

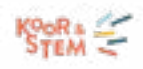

#### Overzicht bestelde producten en voorraden

Vind in enkele muisklikken een overzicht van de producten en hun voorraden gelinkt aan een formulier en volg zo jouw stock op. Dit doe je zo:

- 1. Open de module "inschrijvingsformulieren".
- 2. Klik op het aantal inschrijvingen onder het gewenste formulier.
- 3. Klik bovenaan op de tab "producten".
- 4. In het overzicht zie je meteen hoeveel er van een bepaald product besteld zijn en hoeveel er nog op voorraad zijn.

### Communiceren met ingeschreven personen

Wil je communiceren aan de hand van een e-mail met de personen die zich al inschreven aan de hand van jouw inschrijvingsformulier? Volg dan onderstaande stappen:

- 1. Open de module "inschrijvingsformulieren".
- 2. Klik op het aantal inschrijvingen onder het gewenste formulier.
- 3. Vink het vinkvakje aan van degene die je wenst te contacteren (of selecteer het bovenste om ze allemaal te selecteren).
- 4. Klik op de blauwe knop "acties".
- 5. Klik op "stuur e-mail".
- 6. Stel de gewenste e-mail op.
- 7. Klik op de knop "stuur e-mail".

Als je de inschrijvingen in kwestie al verwerkte kan je ook de Twizzit-chat gebruiken om met de personen die zich inschreven te communiceren. Dit doe je als volgt:

- 1. Open de module "CRM".
- 2. Klik op het filtericoon rechtsboven.

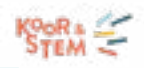

- 3. Klik op "inschrijvingen details".
- 4. Kies het formulier.
- 5. Klik op "zoeken".
- 6. Selecteer het bovenste vinkvakje.
- 7. Klik op de blauwe knop "acties".
- 8. Kies voor de optie "verzend bericht".
- 9. Stel je bericht op en kies of je dit als een verzendlijst wenst te verzenden.
- 10. Klik op "verzend bericht".

### Inschrijvingen exporteren

Om de inschrijvingen die gelinkt zijn aan een formulier te exporteren, volg je onderstaande stappen:

- 1. Open de module 'inschrijvingsformulieren'.
- 2. Klik onder het gewenste formulier op het aantal inschrijvingen (net naast 'formulier instellingen').
- 3. Vink de inschrijvingen aan die je wenst te exporteren of selecteer het bovenste vinkvakje aan om ze allemaal te selecteren.
- 4. Klik bovenaan de pagina op de blauwe knop 'acties'.
- 5. Selecteer de optie 'Exporteren (Excel)' of 'Exporteren (CSV)'.

### Inschrijving bekijken en aanpassen

Wil je een volledige inschrijving bekijken? Dit doe je als volgt:

- 1. Open de module "inschrijvingsformulieren".
- 2. Klik op het aantal inschrijvingen onder het gewenste formulier.

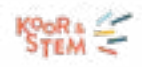

- 3. Open de gewenste inschrijving door deze aan te klikken.
- 4. Bekijk alle ingevulde gegevens.

Als admin kan je hier ook antwoorden aanpassen, indien gewenst. Klik hiervoor de inschrijving open en klik op het potlood-icoon naast de vraag in kwestie.

### Inschrijving verwijderen

Wil je een inschrijving verwijderen? Ga dan als volgt te werk:

- 1. Open de module "inschrijvingsformulieren".
- 2. Klik op het aantal inschrijvingen onder het gewenste formulier.
- 3. Kies de inschrijving die je wenst te verwerken en open deze.
- 4. Klik op de drie bolletjes rechts bovenaan.
- 5. Kies voor de optie "inschrijving verwijderen".
- 6. Bevestig dat je deze inschrijving wenst te verwijderen door 'DELETE' te typen in het daarvoor voorziene veld.
- 7. Klik op de groene knop "bevestig".

### Inschrijvingen verwerken

Link inschrijvingen aan CRM om zo je database up-to-date te houden, gemakkelijk te communiceren met de ingeschreven personen, de historiek van inschrijvingen van een contact te kunnen bekijken.

Bovendien kan je door het verwerken van een inschrijving, ingeschreven personen een lidmaatschap toekennen of indelen in een groep, facturen aanmaken op basis van het bedrag uit het formulier of gepersonaliseerde documenten aanmaken.

Door dit vanuit de inschrijving te automatiseren, bespaar je heel wat tijd en werk en voorkom je fouten.

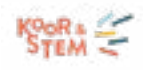

#### Inschrijvingen manueel verwerken

Om een inschrijving te linken aan een bestaand contact of een nieuw contact aan te maken op basis van de gegevens in het formulier, ga je als volgt te werk:

- 1. Open de module 'inschrijvingsformulieren'.
- 2. Klik op het aantal inschrijvingen onder het gewenste formulier.
- 3. Kies de inschrijving die je wenst te linken en open deze door erop te klikken.
- 4. Klik op 'creëer contact voor persoon X' of 'link aan persoon X'.

Klik ook op 'acties' om een familie te creëren of de persoon aan een bedrijf of resource te linken.

Wil je alle inschrijvingen automatisch linken aan een nieuw of bestaand contact? Stel dit dan in onder formulierinstellingen (zie hoger).

### Inschrijvingen automatisch verwerken

Wil je op basis van de ingevulde gegevens automatisch een nieuw contact aanmaken of wil je de inschrijving linken aan een bestaand contact? Volg dan onderstaande stappen:

- 1. Open de module 'inschrijvingsformulieren'.
- 2. Klik onder het gewenste formulier op 'formulier instellingen'.
- 3. Selecteer de subtab 'verwerk inschrijvingen'.
- 4. Vink onder 'conversie 1' de optie 'maak/link aan contact" aan en selecteer de gewenste opties:
	- 'Creëer een nieuw contact'
		- » 'Stuur een activatie-e-mail wanneer er een nieuw contact is aangemaakt': Deze e-mail bevat een link waarmee de gebruiker zich kan inloggen binnen Twizzit.
	- 'Link een inschrijving aan bestaand contact'
		- » 'Stuur een e-mail wanneer de invoer is gekoppeld'.
	- 'Creëer een nieuw lidmaatschap voor het contact'.

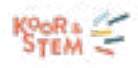

- 'Voeg het contact toe aan een groep'.
- 'Maak een gepersonaliseerd document aan voor het contact'.
- 5. Klik op 'opslaan'.

Wil je graag dat contacten die het formulier invullen, automatisch in de juiste groep in Twizzit worden ingedeeld? Volg dan onderstaande stappen:

- 1. Open de module 'inschrijvingsformulieren'.
- 2. Klik onder het gewenste formulier op 'formulierinstellingen'.
- 3. Selecteer de subtab 'verwerk inschrijvingen'.
- 4. Vink onder 'conversie 1' de optie 'maak/link aan contact' aan en selecteer de gewenste opties:
	- 'Creëer een nieuw contact'
	- 'Link een inschrijving aan bestaand contact'
- 5. Vink de optie 'voeg contact toe aan groep' aan.
- 6. Maak vervolgens een keuze uit volgende opties:
	- 'Gebruik de groep die is gedefinieerd in de inschrijving': Het formulier moet een veld van het typegroep bevatten.
	- 'Toevoegen aan vooraf gedefinieerde groep': Selecteer een groep. Alle contacten zullen bijgevolg aan dezelfde groep worden toegevoegd.
- 7. Selecteer vervolgens ook de groepsfunctie door een keuze te maken uit volgende opties:
	- 'Gebruik de functie die is gedefinieerd in de inschrijving': Het formulier moet een veld van het type contactfuncties bevatten.
	- 'Koppel met vooraf gedefinieerde groepsfunctie': Selecteer een functie. Alle contacten zullen bijgevolg aan de groep worden toegevoegd met dezelfde functie.
- 8. Vink vervolgens indien gewenst de optie 'Koppel dit contact alleen als het nog niet is gekoppeld aan de groep met dezelfde functie' aan.
- 9. Klik op 'opslaan'.

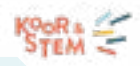

Wil je een mutualiteitsdocument verzenden naar alle ingeschreven personen? Gebruik dan de automatisch gegenereerde gepersonaliseerde documenten. Hiervoor ga je als volgt te werk:

- 1. Open de module 'inschrijvingsformulieren'.
- 2. Klik onder het gewenste formulier op 'formulierinstellingen'.
- 3. Selecteer de subtab 'verwerk inschrijvingen'.
- 4. Vink onder 'conversie 1' de optie 'maak/link aan contact' aan en selecteer de gewenste opties:
	- 'Creëer een nieuw contact'.
	- 'Link een inschrijving aan bestaand contact'.
- 5. Vink de optie 'maak een persoonlijk document voor het contact' aan.
- 6. Selecteer de gewenste template.
- 7. Vink indien gewenst de optie 'verzend het document naar de aangemaakte / gekoppelde contactpersoon' aan en bewerk het e-mail bericht door op de groene link te klikken.
- 8. Klik op 'opslaan'.

Wil je ook de families in jouw organisatie automatisch creëren aan de hand van de inschrijvingen? Dat kan? Lees hieronder hoe.

- 1. Open de module 'inschrijvingsformulieren'.
- 2. Klik onder het gewenste formulier op 'formulierinstellingen'.
- 3. Selecteer de subtab 'verwerk inschrijvingen'.
- 4. Vink onder 'conversie 1' de optie 'maak/link naar familie' aan en selecteer de gewenste opties:
	- 'Creëer een nieuwe familie'.
	- 'Link inschrijving aan een bestaande familie'. De inschrijving wordt dan enkel gekoppeld als er precies één overeenkomst gevonden wordt op basis van naam en adres.
	- 'Koppel contact aan familie als contact niet aan een familie is gekoppeld'
		- » 'Gebruik de familiefunctie die in de inschrijving is gedefinieerd': Het formulier moet een veld bevatten van het type familiefunctie.

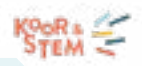

- » 'Koppeling met vooraf gedefinieerde gezinsfunctie': Alle contacten worden toegevoegd met dezelfde functie.
- 5. Klik op 'opslaan'.

Vraag de bedrijfsgegevens op in je formulier, link personen automatisch aan bedrijven of creëer nieuwe bedrijven in Twizzit. Volg hiervoor onderstaande stappen:

- 1. Open de module 'inschrijvingsformulieren'.
- 2. Klik onder het gewenste formulier op 'formulierinstellingen'.
- 3. Selecteer de subtab "verwerk inschrijvingen'.
- 4. Vink onder 'conversie 1' de optie 'maak/link aan bedrijf' aan.
- 5. Selecteer de gewenste optie(s):
	- 'Maak een nieuw bedrijf als er geen overeenkomst wordt gevonden op basis van de bedrijfsnaam'.
	- 'Koppel de inschrijving aan een bestaand bedrijf als er precies één overeenkomend bedrijf wordt gevonden op basis van de bedrijfsnaam'.
	- 'Koppel contact aan bedrijf met de volgende functie'.
		- » 'Bedrijfscontactfunctie gedefinieerd in inschrijving': Het formulier moet een veld bevatten van het type bedrijfsfunctie.
		- » 'Voorgedefinieerde bedrijfscontactfunctie': Alle contacten worden toegevoegd met dezelfde functie.
- 6. Klik op 'opslaan'.

Bevat jouw formulier gegevens van meerdere personen? Selecteer dan een tweede conversie bij de opmaak van het formulier en selecteer ook de verwerking van deze gegevens onder 'verwerk inschrijvingen'.

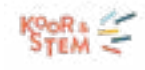

Facturen aanmaken vanuit inschrijvingsformulieren

Factureer automatisch op basis van een inschrijving door onderstaande stappen te volgen:

- 1. Open de module 'inschrijvingsformulieren'.
- 2. Klik onder het gewenste formulier op 'formulierinstellingen'.
- 3. Selecteer de subtab 'verwerk inschrijvingen'.
- 4. Vink onder 'conversie 1' de optie 'factuur aanmaken'.
- 5. Maak vervolgens een keuze uit volgende opties voor wie je de factuur wenst aan te maken:

'De contactpersoon die aan de inschrijving is gekoppeld'.

'De familie die gekoppeld is aan de inschrijving'.

- 'Het bedrijf dat is gekoppeld aan de inschrijving'.
- 'De familie die aan de inschrijving is gekoppeld of voor de gekoppelde contactpersoon als er geen familie beschikbaar is'.
- 'Het bedrijf dat aan de inschrijving gekoppeld is of voor het gekoppelde contact als er geen bedrijf beschikbaar is'.
- 6. Selecteer het gewenste register.
- 7. Selecteer de gewenste template.
- 8. Vink de optie 'Stuur de factuur via e-mail naar de ontvanger' aan indien gewenst.
- 9. Klik op 'opslaan'.

Het automatisch aanmaken en versturen van een factuur is enkel mogelijk wanneer er automatisch een contact / bedrijf / familie gelinkt werd aan de inschrijving.

### Betalingen opvolgen

Wil je een betaling toevoegen aan een inschrijving? Of de al toegevoegde betalingen nakijken? Volg dan onderstaande stappen:

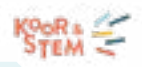

- 1. Open de module "inschrijvingsformulieren".
- 2. Klik op het aantal inschrijvingen onder het gewenste formulier.
- 3. Kies de inschrijving waarvoor je een factuur wenst aan te maken en open deze.
- 4. Scrol naar de sectie betalingen in de inschrijving en raadpleeg de details van de uitgevoerde betaling.
- 5. Klik indien gewenst op "betaling toevoegen".
- 6. Vul de gevraagde details in.
- 7. Klik op "opslaan".

# E-tickets en toegangscontrole

Twizzit biedt de mogelijkheid om e-tickets te genereren voor inschrijvingen. Door gebruik te maken van e-tickets kan je:

- Eenvoudig tickets genereren en verzenden.
- De toegangscontrole voor jouw event vergemakkelijken.
- Makkelijker overzicht behouden van wie zijn bestelling uit de webshop al heeft afgehaald.

Via de Twizzit ticketing app kunnen de e-tickets eenvoudig gescand worden. Deze app is beschikbaar zowel de App Store als de Play store.

### E-tickets activeren voor een product

Schakel het genereren van tickets in, tijdens het aanmaken van het inschrijvingsformulier. Zo vereenvoudig je de toegangscontrole tijdens jouw evenement of beheer je eenvoudig of een bestelling al opgehaald is. Volg hiervoor onderstaande stappen:

- 1. Selecteer de vraag waar een ticket aan dient gekoppeld te worden, kies hiervoor uit: "Dropdown, radio, checkbox of product".
- 2. Klik op "add item".
- 3. Vink "tickets activeren" aan voor elk gewenst item.
- 4. Klik op "opslaan".

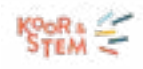

### E-ticket instellingen en lay-out

Wil je ervoor zorgen dat de tickets gelinkt aan het inschrijvingsformulier automatisch worden aangemaakt en verzonden? Volg dan onderstaande stappen:

- 1. Open de module "inschrijvingsformulieren"
- 2. Klik op "formulierinstellingen" onder het gewenste formulier
- 3. Klik op de tab "tickets"
- 4. Vink de optie "automatisch tickets genereren" aan
- 5. Klik op de groene knop "opslaan".

Zorg er voor dat de tickets in lijn zijn met de huisstijl van jouw organisatie en pas de lay-out van de tickets aan, aan de hand van volgende stappen:

- 1. Open de module "inschrijvingsformulieren"
- 2. Klik op "formulierinstellingen" onder het gewenste formulier
- 3. Klik op de tab "tickets"
- 4. Scrol naar de sectie "ticket lay-out"
- 5. Vul volgende velden in:
	- Hoofding ticket
	- Tekst
	- **Disclaimer**
	- De waarden van welke velden je wenst te tonen op het ticket
	- **Afbeelding**
- 6. Klik op de groene knop "opslaan".

Maak gebruik van de knop "voorbeeld" om te bekijken hoe je aanpassingen er uit zullen zien.

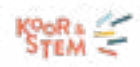

Elk ticket bevat een QR code die gescand kan worden met elke QR scanning APP. Door de QR code te scannen krijgt de gebruiker meer informatie over het ticket.

Stel zelf in welk bericht contacten ontvangen bij hun ticket door volgende stappen te volgen:

- 1. Open de module "inschrijvingsformulieren"
- 2. Klik op "formulierinstellingen" onder het gewenste formulier
- 3. Klik op de tab "tickets"
- 4. Scrol naar de sectie "tickets verzenden"
- 5. Geef de mail een onderwerp en inhoud
- 6. Klik op de groene knop "opslaan".

Selecteer de contacten die het ticket kunnen valideren en/of kunnen markeren als gebruikt aan de hand van onderstaande stappen:

- 1. Open de module "inschrijvingsformulieren"
- 2. Klik op "formulierinstellingen" onder het gewenste formulier
- 3. Klik op de tab "tickets"
- 4. Scrol naar de sectie "ticket scanners"
- 5. Voer de gewenste contacten in, in het daarvoor voorziene veld
- 6. Klik op de groene knop "opslaan".

### E-tickets raadplegen en beheren

Om een duidelijk overzicht te verkrijgen van de gegenereerde tickets en hun status, volg je best onderstaande stappen:

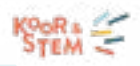

- 1. Open de module "inschrijvingsformulieren".
- 2. Klik op het aantal inschrijvingen onder het gewenste formulier.
- 3. Klik bovenaan op de tab "tickets".

Raadpleeg ook eenvoudig de statistieken van de tickets, door bovenaan de tab "statistieken" aan te klikken. Hier zie je in één oogopslag hoeveel tickets gegenereerd werden, hoeveel verzonden en hoeveel al gebruikt werden.

Om tickets te verzenden naar de gelinkte contacten, ga je als volgt te werk:

- 1. Open de module "inschrijvingsformulieren".
- 2. Klik op het aantal inschrijvingen onder het gewenste formulier.
- 3. Klik bovenaan op de tab "tickets".
- 4. Vink het vinkvakje aan van de tickets die je wenst te verzenden.
- 5. Klik bovenaan op de blauwe knop "acties".
- 6. Klik op "verzend ticket".
- 7. Vul de gevraagde velden in.
- 8. Klik op 'verzend'.

Om tickets te downloaden / printen, ga je als volgt te werk:

- 1. Vink het vinkvakje vooraan aan van de ticket(s) die je wenst te printen.
- 2. Klik op de blauwe knop "acties".
- 3. Klik op "print".
- 4. Bepaal of je de tickets afzonderlijk of gebundeld wenst te downloaden.
- 5. Open het gedownloade bestand.
- 6. Print dit bestand indien gewenst.

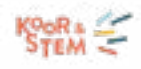

### Wil je een ticket markeren als gebruikt of een specifiek ticket blokkeren, volg dan onderstaande stappen:

- 1. Vink het vinkvakje vooraan aan van de ticket(s) die je wenst te markeren.
- 2. Klik op de blauwe knop "acties" bovenaan de pagina.
- 3. Klik vervolgens op 'status wijzigen'.
- 4. Geef de status aan.
- 5. Klik op 'opslaan'.

### Twizzit ticketing app gebruiken

- 1. Download de Twizzit ticketing app in de App Store of Google Play.
- 2. Open de Twizzit ticketing app.
- 3. Log in met je Twizzit gebruikersnaam en wachtwoord.
- 4. Selecteer het formulier waarvoor je tickets wenst te scannen.
- 5. Klik op 'continue'.
- 6. Scan het ticket.
- 7. Klik op 'markeren als gebruikt'.

Enkel de actieve formulieren worden in de ticketing app getoond.

Ondervind je problemen met het scannen van de QR-code? Voer dan het unieke ticketnummer in, in de daarvoor voorziene tekstbalk.

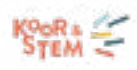

# MEDIA

Met de media module beheer je al je bestanden en foto's op één plaats en deel je ze met de juiste personen of groepen binnen de organisatie. Verslagen, administratieve documenten of fotoreportages, de media module biedt de nodige opslagruimte voor alle bestanden.

Koppel de bestanden aan de juiste leden, groepen of sponsors en behoud zo het overzicht. Ook leden kunnen bestanden opladen en delen binnen de organisatie.

## Foto's en bestanden toevoegen

Om één of meerdere foto's en / of bestanden toe te voegen, ga je als volgt te werk:

- 1. Open de module 'media'.
- 2. Klik op de groene bol en vervolgens op 'bestand toevoegen'.
- 3. Selecteer het bestand dat je wil toevoegen. Let op: je kan geen video's toevoegen.

Gebruik volgende parameters om het bestand met de juiste personen te delen en eenvoudig terug te vinden.

- *• Tags:* gebruik tags om het bestand later eenvoudig terug te vinden. Met tags geef je weer wat er in het bestand wordt weergegeven. Dit kunnen contacten, groepen, families, bedrijven of specifieke labels zijn.
- *• Omschrijving:* ook de omschrijving kan helpen om een bestand snel terug te vinden.
- *• Albums:* Groepeer bestanden die samen horen in een album.
- *• Privacy:* Bepaalt wie toegang heeft tot het bestand.
	- Publiek: Het bestand is zichtbaar voor iedereen.
	- $O$  Beschermd: Het bestand is enkel zichtbaar voor de gebruikers waarmee het gedeeld werd.
- *• Delen met:* personen, groepen, families, bedrijven, enz.

Vink de optie 'stuur notificatie naar ... contacten' aan om de gebruikers op de hoogte te brengen dat er een nieuw bestand met hen gedeeld werd.

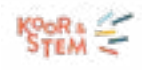

# Mediabestanden beheren

- 1. Open de module 'media'.
- 2. Klik rechtsboven naast het vergrootglas op 'beheer'.
- 3. Selecteer één of meerdere bestanden.
- 4. Scrol naar beneden tot je de zwarte knop ziet staan en klik erop.
- 5. Kies wat je wil doen met de geselecteerde bestanden.
- 6. Doorloop de volgende stap(pen).

# **PAKKET "FORTISSIMO"**

Elk aangesloten koor bij Koor&Stem geniet van de functionaliteiten zoals in deel 1 en 2 van deze handleiding omschreven.

Kiezen jullie als vereniging voor het uitbreidingspakket "FORTISSIMO", kunnen jullie gebruikmaken van alle modules die Twizzit aanbiedt in de drie pakketten Pianissimo, Piano en Forte, uitgebreid met nog enkele extra 's. De full option dus!

**We tonen je in [dit filmpje](https://www.youtube.com/watch?v=pnPq-L7DfOY) en hieronder in de handleiding welke functionaliteiten je kan gebruiken en hoe je deze extra functionaliteiten optimaal benut.**

Let op: de websitemodule is vervat in geen enkel pakket, maar apart op in te tekenen (zie verder).

# FACTURATIE

Ga van start met de module Facturatie en maak met één druk op de knop professionele facturen aan voor lidgelden, sponsoring, verhuur, enz.

De module facturatie helpt je:

- De administratie voor het innen van je lidgelden te verlichten;
- De opvolging van betalingen te vergemakkelijken;
- Professionele facturen te sturen naar sponsors;

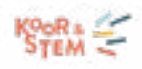

- Kortingen automatisch te berekenen en factureren;
- Simulaties uit te voeren van inkomsten;
- Inschrijvingen voor activiteiten factureren en opvolgen;
- Enz.

Automatiseer de opvolging van de facturen met behulp van online betalingen en automatische herinneringen. Zo zorgt de module facturatie voor een enorme tijdsbesparing voor elke penningmeester.

# Registers beheren

#### Aanmaken en beheren van registers

De Twizzit facturatiemodule laat je toe facturen te beheren in meerdere registers. Deze registers worden gebruikt om facturen te groeperen en de telling van facturen in goede banen te leiden. De meeste organisaties gebruiken slechts één register. Meerdere registers worden enkel gebruikt als de organisatie uit verschillende afzonderlijke entiteiten bestaat (bijvoorbeeld één vereniging met een koor en een orkest).

Een register toevoegen doe je als volgt:

- 1. Open de module "facturatie"
- 2. Klik op "register toevoegen"
- 3. Kies een naam voor jouw register. Deze wordt enkel gebruikt om facturen te groeperen en wordt dus niet getoond op de facturen zelf.
- 4. Klik op "opslaan".

In elk nieuw register begint de telling van de gegenereerde documenten opnieuw vanaf 000001. Wil je de telling opnieuw laten beginnen, bijvoorbeeld bij de start van een nieuw kalenderjaar of seizoen? Dan kan je in de instellingen van het register ook eenvoudigweg de prefix aanpassen en dan zal de telling opnieuw starten. Het is dus niet nodig een nieuw register aan te maken voor een nieuwe telling.

Registers kunnen niet verwijderd worden, enkel gearchiveerd. Dit doe je in een register bij Instellingen de onder de tab "algemeen". Vink hiervoor het vakje "archiveer register" aan. Klik tot slot op "opslaan".

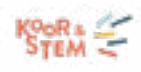

### Algemene instellingen registers

Wanneer je een register toevoegt, word je automatisch naar de instellingen van dat register doorverwezen. Hier kan je verschillende algemene instellingen aanpassen aan jouw voorkeuren. Wil je de instellingen aanpassen nadat je het register al hebt aangemaakt, ga dan als volgt te werk:

- 1. Open de module "facturatie".
- 2. Klik op het register waarvoor je de instellingen wenst aan te passen.
- 3. Klik op de tab "instellingen".
- 4. Voer de gewenste aanpassingen uit.
- 5. Klik op "opslaan".

#### Hier kan je volgende instellingen aanpassen:

- *• "Naam van het register"*: Voer hier de naam van het register in. Deze wordt niet getoond op de uiteindelijke facturen.
- *• "Prefix document nummer"*: Dit wordt toegevoegd aan het nummer van elk document. Wanneer je deze aanpast start de nummering opnieuw (d.w.z. vanaf 000001). Verander de prefix van het register om de telling erin te resetten. Dit kan van pas komen bij de start van een nieuwe jaargang of seizoen.
- *• "Standaard vervaldag":* Gebruik deze instelling om de vervaldag automatisch te berekenen bij het opstellen van een nieuw document.
- *• "Standaard leveringsdatum"*: Een verplicht veld dat op elke factuur weergegeven dient te worden. Ook de leveringsdatum wordt automatisch berekend op basis van de facturatiedatum. Standaard valt de leveringsdatum van de producten of diensten samen met de creatiedatum van de factuur (= 0 dagen).
- *• "Standaard BTW tarief"*: Geef het standaard BTW tarief op dat binnen het register wordt gehanteerd. Het BTW tarief kan bij het aanmaken van een factuur nog overschreven worden.
- *• "Archiveer register"*: Vink deze optie aan om facturen enkel te tonen binnen de module Facturatie en niet in de profielen van de gebruikers.

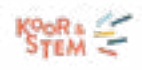

#### Online betalingen activeren

Twizzit biedt gebruikers de mogelijkheid hun facturen online te betalen. Op deze manier automatiseer je ook de opvolging van de betalingen.

Activeer het gebruik van online betalingen per register, door volgende stappen te volgen:

- 1. Open de module "facturatie".
- 2. Open het gewenste register.
- 3. Klik op de tab "instellingen".
- 4. Gebruik de subtab "meldingen" om een automatische betalingsbevestiging in te stellen.
- 5. Klik vervolgens op de subtab "betalingen".
- 6. Vink de optie "activeer online betalingen" voor facturatie aan.
- 7. Klik op de blauwe knop "rekening toevoegen".
- 8. Vul de gevraagde gegevens in.
- 9. Klik op "volgende".
- 10. Betaal de eenmalige opstartkost met dezelfde rekening die je wenst toe te voegen.
- 11. Selecteer het rekeningnummer dat je wenst te gebruiken om de betalingen te ontvangen.
- 12. Klik op "opslaan".

Zodra de rekening gevalideerd is en bijgevolg online betalingen geactiveerd zijn, dien je de rekening nog te selecteren in de instellingen van het register. Vervolgens verschijnt er een betaallink op elke factuur in het register in kwestie. Dit biedt de ontvangers de mogelijkheid te betalen via Bancontact of Maestro. Er zijn aan elke betaling transactiekosten verbonden.

Wanneer een gebruiker online betaalt, wordt de factuur automatisch als betaald weergegeven in het overzicht. Dit zorgt dus voor een vereenvoudiging van de opvolging van je facturen.

De standaard betaalmethode is Bancontact / Maestro. Neem rechtstreeks contact op met Twizzit om Mastercard en/of Visa te activeren.

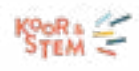

### Templates voor facturen instellen

Twizzit geeft je de mogelijkheid de template van de facturen naar wens aan te passen. Maak verschillende templates en kies vervolgens welk template gebruikt zal worden voor welk type document of factuur. Ga hiervoor als volgt te werk:

- 1. Open de module "facturatie".
- 2. Open het gewenste register.
- 3. Klik op de tab "instellingen".
- 4. Klik vervolgens op de subtab "templates".
- 5. Klik op de "+" rechts onderaan om een nieuwe template aan te maken.
- 6. Geef je template een naam.
- 7. Klik op de knop "bewerken".
- 8. Voer de gewenste aanpassingen uit.

Vink de optie "begeleidende brief toevoegen" aan. Zo kan je een brief aan je document toevoegen. Deze kan meer informatie bevatten over je document.

Wil je een al aangemaakte template als standaard instellen voor een bepaald type document (factuur, credit nota of debit nota) binnen het register? Gebruik dan onderstaande stappen:

- 1. Open de module "facturatie".
- 2. Open het gewenste register.
- 3. Klik op de tab "instellingen".
- 4. Klik vervolgens op de subtab "templates".
- 5. Klik onder de gewenste template op het vakje "default factuur", "default credit nota" of "default debit nota".
- 6. Het vakje wordt groen wanneer het als standaard ingesteld is.

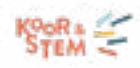

Gebruik tags in de template om automatisch extra informatie van de ontvanger op het document te laten verschijnen. Volgende tags zijn beschikbaar:

- {DOCUMENT\_NUMBER}: Nummer van het document.
- {DOCUMENT\_TYPE}: Type van het document (factuur, credit nota of debet nota).
- {DOCUMENT\_TOTAL\_AMOUNT}: Totaal bedrag van het document.
- {DOCUMENT\_DUE\_AMOUNT}: Openstaand bedrag van het document.
- {DOCUMENT\_PAID\_AMOUNT}: Betaald bedrag van het document.
- {CUSTOMER\_INVOICE\_NAME}: Facturatienaam van de organisatie.
- {CUSTOMER\_INVOICE\_ADDRESS}: Facturatieadres van de organisatie.
- {CUSTOMER\_VAT\_NUMBER}: BTW nummer van de organisatie.
- {RECIPIENT\_NAME}: Naam van de ontvanger.
- {RECIPIENT\_ADDRESS}: Adres van de ontvanger.
- {RECIPIENT\_VAT}: BTW-nummer van de ontvanger (enkel voor bedrijven).
- {RECIPIENT\_TYPE}: Bedrijfstype van de ontvanger (enkel voor bedrijven).

We raden af om templates te verwijderen, gezien de documenten die aangemaakt werden niet meer correct weergegeven zullen worden. In plaats daarvan raden we aan ze te archiveren.

### Standaard meldingen en mails instellen

De facturatiemodule laat je toe eenvoudig facturen en debit- en creditnota's te verzenden. Je kan het versturen van documenten nog vereenvoudigen door standaard berichten in te stellen. Op deze manier is het voor de ontvangers van facturen, credit en debit nota's steeds duidelijk wat er van hen verwacht wordt. Volg hiervoor onderstaande stappen:

- 1. Open de module "facturatie".
- 2. Open het gewenste register.
- 3. Klik op de tab "instellingen".

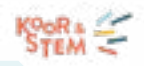

- 4. Klik vervolgens op de subtab "meldingen".
- 5. Pas de gewenste berichten aan.
- 6. Klik onderaan de pagina op "Opslaan".

De berichten, gekoppeld zijn aan je document, kan je als volgt opstellen:

- *• Versturen van facturen:* Dit bericht wordt verzonden naar de ontvanger bij het verzenden van een factuur.
- *• Versturen van debit nota's:* Dit bericht wordt verzonden naar de ontvanger bij het verzenden van een debet nota.
- *• Versturen van credit nota's:* Dit bericht wordt verzonden naar de ontvanger bij het verzenden van een credit nota.
- *• Herinneringen:* Dit bericht wordt verzonden naar de ontvanger van zodra de vervaldag van het document overschreden is en de betaling nog niet werd ontvangen. Bepaal hier ook het tijdsinterval waarin deze herinnering uitgezonden dient te worden. De eerste wordt automatisch op de vervaldag verzonden. Selecteer bovendien labels die geen herinneringen ontvangen, bijvoorbeeld: mensen die in schijven wensen te betalen.
- *• Betalingsbevestiging:* Dit bericht wordt verzonden naar de ontvanger bij het ontvangen van de betaling.

Bovendien kan je ervoor kiezen bepaalde personen een melding te sturen wanneer een nieuwe betaling ontvangen werd. Vink hiervoor de optie "verstuur een melding naar volgende personen als een betaling is ontvangen" aan. Geef vervolgens de naam van het gewenste contact in, in de witte balk. Selecteer hier bijvoorbeeld de penningmeester van jouw organisatie.

Gebruik tags om deze meldingen te personaliseren. Om een overzicht van de beschikbare tags te krijgen, klik je op "gebruik tags".

Facturen, credit nota's en debet nota's kunnen opgemaakt worden voor contacten, families of bedrijven. Afhankelijk hiervan kunnen bovenstaande meldingen verzonden worden naar verschillende personen.

Zo kunnen documenten voor familie verzonden worden naar het e-mailadres van de familie, maar ook naar de contacten die aan deze familie verbonden zijn. Specifieer bovendien welke familieleden de factuur ontvangen (bv. moeder en vader). Ook voor bedrijven kan je opgeven wie de documenten ontvangt (bv. zaakvoerder). Dit kan je als volgt instellen:

- 1. Open de module "facturatie".
- 2. Open het gewenste register.
- 3. Klik op de tab "instellingen".
- 4. Klik vervolgens op de subtab "meldingen".
- 5. Scrol naar de sectie "verstuur melding naar".
- 6. Vink de gewenste opties aan.
- 7. Klik op "opslaan".

# Facturen manueel aanmaken

### Enkele factuur manueel aanmaken

Wens je manueel een factuur aan te maken en deze te verzenden? Volg dan onderstaande stappen:

- 1. Open de module "facturatie".
- 2. Klik op het gewenste register.
- 3. Klik op de "+" rechts onderaan.
- 4. Kies welk type document je wenst aan te maken.
- 5. Geef de ontvanger in. Dit kan zowel een contact als een familie of bedrijf zijn.
- 6. Kies de taal van je document. Automatisch wordt dit gelijkgesteld met de taal van de ontvanger.
- 7. Kies de template die je wenst te gebruiken.
- 8. Kies het model dat je wenst.
- 9. Onderaan wordt een voorbeeld getoond, hier kan je naar wens lijnen toevoegen of al bestaande lijnen aanpassen.
- 10. Klik op "opslaan".

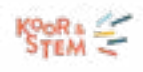

Om het mogelijk te maken later aanpassingen aan te brengen aan het document wordt dit na het aanmaken niet automatisch verzonden naar de ontvanger. De factuur verschijnt als concept in je overzicht. Om te verzenden, selecteer je de factuur, klik dan op "acties" en selecteer "verzenden".

### Facturen genereren vanuit inschrijvingen

Om een factuur aan te maken voor een inschrijving vertrek je niet vanuit de module "facturatie" maar wel vanuit "inschrijvingsformulieren". Om dit te doen is het aangeraden onderstaande stappen te volgen:

- 1. Open de module "inschrijvingsformulieren".
- 2. Klik op het aantal inschrijvingen onder het gewenste formulier.
- 3. Kies de inschrijving waarvoor je een factuur wenst aan te maken en open deze.
- 4. Zorg dat de inschrijving gelinkt is aan minstens één contact, familie of bedrijf. Anders heb je geen entiteit waar je de persoon aan kan koppelen (en kan je geen factuur aanmaken).
- 5. Klik in de sectie "facturatie" op de knop "factuur toevoegen".
- 6. Selecteer een register en template.
- 7. Klik op de groene knop "factuur aanmaken".
- 8. Klik op "volgende".
- 9. Geef een tekst op die gebruikt zal worden bij het verzenden van de factuur.
- 10. Klik op de groene knop "verzenden".
- 11. Je vindt het document nu terug binnen de inschrijving onder "facturatie".

Wens je voor elke inschrijving van het formulier een factuur aan te maken en te verzenden? Automatiseer dit dan aan de hand van de automatische verwerking. Zie hogerop (bij 'facturen aanmaken vanuit inschrijvingsformulieren') hoe je dat doet.

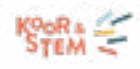

# Facturen automatisch aanmaken

### Facturatiemodel toevoegen

Creëer een model om automatische berekeningen te genereren. Dit model is een combinatie van verschillende voorwaarden die de automatische berekening van het te betalen bedrag voor jou uitvoert. Volg onderstaand stappenplan om een model toe te voegen:

- 1. Open de module "facturatie".
- 2. Klik op het gewenste register.
- 3. Selecteer de tab "genereer meerdere facturen".
- 4. Klik op "maak nieuw model aan".
- 5. Geef je model een titel.
- 6. Kopieer indien gewenst een al bestaand model.
- 7. Vink de optie "gebruik dit model als standaard aan", indien je dit model automatisch wenst toe te passen bij het aanmaken van een nieuwe factuur binnen dit register.
- 8. Klik op "opslaan".

### Lijnen toevoegen aan het model

Voeg lijnen toe aan jouw model door op de groene knop "+ nieuwe lijn toevoegen" te klikken. Lijnen zijn de verschillende items die op de factuur kunnen verschijnen. Geef voor elke lijn de volgende informatie op:

- *• Aantal:* Bepaal hoeveel keer de lijn aangerekend mag worden. (Bv: één keer per familie of één keer per contact).
- *• Omschrijving lijn:* Dit is de omschrijving die voor de ontvanger zichtbaar zal zijn op de factuur.
- *• Accountancy nummer:* een nummer dat aangeeft op welke rekening het bedrag van deze regel geboekt dient te worden. Dit is een optioneel veld.

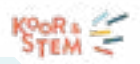

- *• Bedrag:* Bedrag van de lijn die aangerekend wordt, steeds exclusief BTW.
- *• Type:* Het type van het bedrag. Maak hier je keuze uit volgende opties:
	- €: voor een bedrag uitgedrukt in euro
	- %: voor een bedrag uitgedrukt in percent (bv: als je 10% korting wenst te geven)
	- $\Omega$  Bovengrens: wanneer het eindtotaal van een factuur een bepaalde grens niet mag overschrijden (in euro).
	- O Ondergrens: het minimumbedrag dat de ontvanger dient te betalen (in euro).
	- Contract totaal: het totaal bedrag van het contract wordt aangerekend.
	- O Reservatie totaal: Het totaal bedrag van de reservatie wordt aangerekend.
- *• BTW:* Het gehanteerde btw-tarief.

De volgorde van de lijnen kunnen een invloed hebben op de berekening van een factuur!

Gebruik ook tags in de omschrijving van je lijnen, om deze te personaliseren. Hier kan je gebruik maken van volgende tags:

- CONTACTFULLNAME: Gebruik deze tag om de naam van het contact op de factuur te laten verschijnen (enkel beschikbaar als deze lijn per contact wordt aangerekend).
- ACTIVITY\_NAME: Gebruik deze tag om de naam van de activiteit die gefactureerd wordt te laten verschijnen (enkel beschikbaar als deze lijn per activiteit wordt aangerekend).
- CONTRACT\_NAME: Gebruik deze tag om de naam van het contract dat gefactureerd wordt te laten verschijnen (enkel beschikbaar als deze lijn per contract wordt aangerekend).
- GROUP\_NAME: Gebruik deze tag om de naam van de groep die gefactureerd wordt te laten verschijnen (enkel beschikbaar als deze lijn per groep wordt aangerekend).
- MEMBERSHIP\_TYPE: Gebruik deze tag om de naam van het lidmaatschap dat gefactureerd wordt te laten verschijnen (enkel beschikbaar als deze lijn per lidmaatschap wordt aangerekend).
- RESOURCE\_NAME: Gebruik deze tag om de naam van de resource die gefactureerd wordt te laten verschijnen (enkel beschikbaar als deze lijn per resource wordt aangerekend).

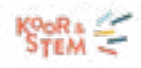

#### Voorwaarden toevoegen aan het model

Voeg voorwaarden toe aan de lijnen binnen het model, zodat deze enkel verschijnen in specifieke gevallen. Volg onderstaand stappenplan om voorwaarden toe te voegen:

- 1. Open de lijn waarvoor je een voorwaarde wenst toe te voegen door op het pijltje voor de lijn te klikken.
- 2. Klik op "voorwaarde toevoegen".
- 3. Vul de gewenste voorwaarde in met behulp van de gevraagde criteria.
- 4. Klik op "opslaan".

Geef om een voorbeeld te bekijken van een factuur onderaan de naam van een contact, familie of bedrijf in.

### Simulaties uitvoeren en facturen genereren

Voer simulaties uit en bekijk in één oogopslag hoeveel gefactureerd zal worden. Bovendien kan je simulaties gebruiken om verschillen te berekenen tussen verschillende modellen en tarieven.

- 1. Volg hiervoor onderstaande stappen:
- 2. Open de module "facturatie".
- 3. Klik op het gewenste register.
- 4. Selecteer de tab "genereer meerdere facturen".
- 5. Kies het gewenste model.
- 6. Klik op de knop "simuleer/genereer facturen".
- 7. Kies "maak een nieuwe simulatie aan" of selecteer een eerder gemaakte simulatie uit de tabel.
- 8. Selecteer voor een nieuwe simulatie de opties en maak de simulatie aan.
- 9. Bekijk het resultaat.
- 10. Als je deze facturen wenst aan te maken, klik dan op de groene knop "genereer facturen".

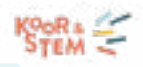

- 11. Vul vervolgens het woord APPROVE in, in de daarvoor voorziene tekstbalk.
- 12. Klik op de groene knop "bevestigen".
- 13. Wil je deze documenten verzenden? Selecteer ze dan in het register, klik op "acties" en vervolgens op "verzenden".

Gebruik deze functionaliteit ook om het effect van prijswijzigingen te bekijken. Zo kan je nagaan hoeveel euro je in totaal extra zal ontvangen bij een prijswijziging en dergelijke.

# Facturen beheren

Overzicht facturen

Vind gemakkelijk het overzicht terug van de facturen die je aanmaakte. Onderneem hiervoor volgende stappen:

- 1. Open de module "facturatie".
- 2. Klik op het gewenste register.
- 3. Bekijk het overzicht.

Standaard worden enkel de laatste 100 documenten getoond. Je kan onderaan klikken op 'meer laden', of gebruik de filterfunctie aan de hand van het vergrootglas rechts bovenaan.

Om de statistieken van facturen te raadplegen, kan je als volgt te werk gaan:

- 1. Open de module "facturatie".
- 2. Klik op het gewenste register.
- 3. Indien gewenst, kan je een zoekopdracht uitvoeren aan de hand van het vergrootglas.
- 4. Klik op de subtab "statistieken".
- 5. Bekijk de gegenereerde statistieken.

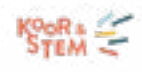

### Factuur details en acties

Ben je op zoek naar de historiek van een bepaald document of wil je de betalingen of verwijzingen bekijken? Volg dan onderstaande stappen om de details van een bepaald document te raadplegen:

- 1. Open de module "facturatie".
- 2. Klik op het gewenste register.
- 3. Zoek het document in kwestie op aan de hand van de filter.
- 4. Klik het open. Vervolgens krijg je volgende tabs te zien:
	- *• "Log":* Hier vind je een overzicht van alles wat er al met het document gebeurde. Wanneer het werd aangemaakt en verzonden, wanneer de status aangepast werd, betalingen werden toegevoegd, mails werden verzonden, enz. Bovendien kan je hier zelf opmerkingen toevoegen aan de hand van de knop "opmerking toevoegen".
	- *• "Betalingen":* Een overzicht van alle betalingen gelinkt aan het document in kwestie.
	- *• "Verwijzingen":* Hier worden alle documenten weergegeven die gelinkt zijn aan het document in kwestie.

Wil je een document bewerken, verzenden, crediteren, debiteren of een andere actie ondernemen? Ga dan als volgt te werk:

- 1. Open de module "facturatie".
- 2. Klik op het gewenste register.
- 3. Zoek het document in kwestie op aan de hand van de filter.
- 4. Klik het open en klik op de knop "acties" rechts bovenaan.
- 5. Maak je keuze uit volgende opties:
	- *• "Bewerken"*: Deze optie geeft je de kans verdere aanpassingen uit te voeren aan je document. Dit wordt voornamelijk gebruikt om een concept aan te vullen.
	- *• "Betaling toevoegen"*: Voeg handmatig betalingen toe, wanneer niet met online betalingen gewerkt wordt.

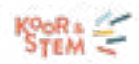

- *• "Label aanpassen"*: Geeft je de mogelijkheid het label van het document aan te passen.
- *• "Status aanpassen"*: Geeft je de mogelijkheid van de status van het document handmatig aan te passen. Echter, raden we aan de manuele aanpassing van statussen zoveel mogelijk te beperken, gezien dit automatisch gebeurt.
- *• "Verzenden"*: Klik hier op om het document naar de ontvanger te versturen.
- *• "Herinnering versturen"*: Stuur handmatig een betalingsherinnering.
- *• "Crediteer"*: Compenseer een bedrag dat te veel werd gefactureerd door een creditnota aan te maken.
- *• "Debiteer"*: Reken extra bedragen aan door een debet nota aan te maken.
- *• "Exporteren naar PDF"*: Klik op deze optie om het document te exporteren naar PDF.
- *• "Exporteren"*: Exporteer het document naar CSV, Excel, Octopus, Exact Online, Vero Count of Wings.
- *• "Verwijderen"*: Deze optie verschijnt enkel bij het recentst gecreëerde document en geeft je de mogelijkheid dit document te verwijderen.

Wens je de Twizzit-facturen te koppelen aan een ander boekhoudpakket? Neem dan zeker contact met Twizzit op via de ingebouwde supportmodule en dan bekijken we graag de mogelijkheden.

### Statussen van een factuur

In het overzicht van gegenereerde facturen, vind je verschillende statussen terug. Deze geven aan wat er nog met het document dient te gebeuren en worden automatisch aangepast, als je gebruik maakt van online betalingen.

Er worden zes verschillende statussen gebruikt, namelijk:

- *• "Concept*": De factuur in kwestie is aangemaakt, maar nog niet zichtbaar voor de ontvanger. Deze status wordt automatisch toegekend aan nieuw aangemaakte facturen, en geeft je de mogelijkheid nog aanpassingen te maken alvorens de factuur te verzenden.
- *• "Openstaand":* Het document werd verzonden, maar er werd nog geen betaling geïnd. De vervaldatum is nog niet verstreken.
- *• "Deels betaald"*: Een deel van de betaling werd al ontvangen en een deel van de betaling is nog openstaand.

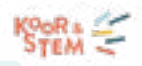

- *• "Betaald"*: Het document werd volledig betaald door de ontvanger. Er is geen verdere actie vereist.
- *• "Achterstallig":* Het document werd verzonden, maar niet (volledig) betaald. De vervaldatum is verstreken. Het document verdient extra aandacht.
	- *• "Gesloten"*: Het document werd volledig gecrediteerd. Hierdoor is er geen betaling of verdere actie meer vereist.

Gebruik de ingebouwde filterfunctie om de documenten te filteren op status. Zo krijg je in één muisklik een overzicht van bijvoorbeeld de achterstallige documenten.

### Crediteren en debiteren

Credit nota's compenseren een bedrag dat te veel werd gefactureerd. Vandaar dat bedragen op creditnota's steeds negatief zijn. Debet nota's worden gebruikt om extra bedragen aan te rekenen. Bijvoorbeeld in het geval van laattijdige betaling.

Voeg een credit of debet nota toe, aan de hand van volgend stappenplan:

- 1. Open de module "facturatie".
- 2. Klik op het gewenste register.
- 3. Open de factuur waar je een debet of creditnota aan wenst toe te voegen.
- 4. Klik op "acties".
- 5. Kies voor "crediteer" of "debiteer".
- 6. Kies een template.
- 7. Controleer aan welk document de nota gekoppeld dient te worden.
- 8. Controleer de gegevens op de factuur en corrigeer of vul aan waar nodig.
- 9. Klik op "opslaan".

Credit en debet nota's worden net zoals facturen opgevolgd in de tab "documenten" van het register. Gebruik de "filterfunctie: type" om bijvoorbeeld enkel credit nota's te tonen.
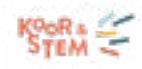

Bij het crediteren van een factuur wordt het te betalen bedrag van de geselecteerde factuur automatisch aangepast in het overzicht.

# Facturen communiceren

### Facturen verzenden

Wil je de facturen uitsturen naar de leden, zodat zij deze via mail ontvangen? Volg deze stappen:

- 1. Open de module "facturatie".
- 2. Klik op het gewenste register.
- 3. Zoek het document(en) in kwestie op aan de hand van de filter.
- 4. Klik het open en klik op de knop "acties" rechts bovenaan; Of vink meerdere facturen aan en klik op de knop "acties".
- 5. Klik op "verzenden".
- 6. Kies naar wie je wenst te verzenden en klik op "volgende".
- 7. Pas de tekst die gebruikt wordt bij het versturen van de factuur aan.
- 8. Klik op "verzenden".

### Betalingsherinneringen manueel of automatisch versturen

Wil je voor een bepaalde factuur een betalingsherinnering manueel sturen naar de ontvangers? Ga dan als volgt te werk:

- 1. Open de module "facturatie".
- 2. Klik op het gewenste register.
- 3. Zoek het document(en) in kwestie op aan de hand van de filter.
- 4. Klik het open en klik op de knop "acties" rechts bovenaan; Of vink meerdere facturen aan en klik op de knop "acties".

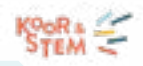

- 5. Kies voor de optie "herinnering versturen".
- 6. Kies naar wie je deze wenst te versturen.
- 7. Klik op "volgende".
- 8. Stel de gewenste tekst(en) in.
- 9. Klik op "verzenden".

Je kan deze herinneringen ook automatisch laten verzenden zodra de vervaldatum is overschreden. Hiervoor ga je als volgt te werk:

- 1. Open de module "facturatie".
- 2. Open het gewenste register.
- 3. Klik op de tab "instellingen".
- 4. Klik vervolgens op de subtab "meldingen".
- 5. Scrol naar de sectie "herinneringen".
- 6. Vink de optie "verstuur automatische herinneringen voor achterstallige documenten" aan.
- 7. Selecteer een tijdsinterval en eventuele label(s).
- 8. Stel de gewenste tekst(en) in.
- 9. Klik op "opslaan".

# Betalingen opvolgen

### Online betalingen opvolgen

Online betalingen zorgen voor het automatische afpunten van betaalde facturen, en maken zo een volledige automatisatie van het facturatieproces mogelijk.

Bovendien kan je de betalingen bekijken aan de hand van volgende stappen:

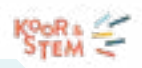

- 1. Open de module "facturatie".
- 2. Klik op het gewenste register. Als je slechts één register toevoegde, wordt dit automatisch geopend.
- 3. Zoek het document in kwestie op aan de hand van de filter.
- 4. Klik het document open en selecteer de tab "betalingen".

Vind een rapport van alle online betalingen in Twizzit terug in de module "instellingen" in de sectie "rapporten" >"transacties".

Betalingen manueel opvolgen

Maak je geen of niet uitsluitend gebruik van online betalingen? Voeg dan manueel een betaling toe aan een document en behoud zo het overzicht aan de hand van onderstaande stappen:

- 1. Open de module "facturatie".
- 2. Klik op het gewenste register. Als je slechts één register toevoegde, wordt dit automatisch geopend.
- 3. Indien gewenst, kan je een zoekopdracht uitvoeren aan de hand van het vergrootglas.
- 4. Klik het document in kwestie open.
- 5. Klik op de knop "acties".
- 6. Kies voor de optie "betaling toevoegen".
- 7. Geef het bedrag en de methode op.
- 8. Voeg indien gewenst een betalingsreferentie toe.
- 9. Klik op "opslaan".
- 10. Selecteer de opties voor de ontvanger(s) van de betalingsbevestiging.
- 11. De ontvangstbevestiging indien gewenst aan.
- 12. Klik op "verzenden".

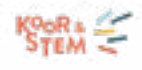

#### Betalingsbevestiging automatisch versturen

Wil je automatisch een betalingsbevestiging versturen bij het ontvangen van een online betaling?

- 1. Open de module "facturatie".
- 2. Open het gewenste register.
- 3. Klik op de tab "instellingen".
- 4. Klik vervolgens op de subtab "meldingen".
- 5. Scrol naar de sectie "betalingsbevestiging".
- 6. Vink de optie "Verstuur automatische betalingsbevestigingen wanneer een betaling wordt ontvangen" aan.
- 7. Geef de gewenste tekst(en) op.
- 8. Klik op "opslaan".

#### Wil je deze bevestiging ook versturen bij het verwerken van een manuele betaling?

- 1. Open de module "facturatie".
- 2. Klik op het gewenste register. Als je slechts één register toevoegde, wordt dit automatisch geopend.
- 3. Zoek het document(en) in kwestie op aan de hand van de filter.
- 4. Klik het open en klik op de knop "acties" rechts bovenaan.
- 5. Kies voor de optie "betaling toevoegen".
- 6. Geef het bedrag en de methode op.
- 7. Voeg indien gewenst een betalingsreferentie toe.
- 8. Klik op "opslaan".
- 9. Selecteer de opties voor de ontvanger(s) van de betalingsbevestiging.
- 10. De ontvangstbevestiging indien gewenst aan.
- 11. Klik op "verzenden".

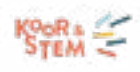

# VRIJWILLIGERSWERKING EN TAAKBEHEER

In elke organisatie is er nood aan mensen die taken op zich nemen. Dit kunnen zowel taken zijn bij het jaarlijkse evenement of tijdens een repetitie, concert, enz.

# Taken toevoegen

Om een of meerdere taken in bulk toe te voegen, ga je als volgt te werk:

- 1. Open de module 'beheer agenda' en klik vervolgens op het tab 'beheer taken'.
- 2. Klik rechts onderaan op de groene + knop om een taak toe te voegen.
- 3. Vink één of meerdere activiteit(en) aan waaraan je nieuwe taken wil toevoegen. Gebruik de filter bovenaan om de gewenste activiteit(en) gemakkelijk terug te vinden.
- 4. Klik vervolgens op de groene knop bovenaan 'taken toevoegen'.
- 5. Vul de gevraagde info in.
	- Onder het tab 'status' kies je:
		- *Concept:* als je de taken nog niet zichtbaar wil maken voor eindgebruikers.
		- *Goed te keuren:* als je de eindgebruiker de keuze wil laten om een taak al dan niet te accepteren.
		- *Goedgekeurd:* als de taak definitief is en niet dient goed gekeurd te worden door de eindgebruiker.
	- Bij 'toewijzen aan' kun je:
		- $O$  De taak vacant laten en nog geen personen aan de taak toekennen.
		- O Een concreet persoon toekennen.
- 6. Klik onderaan op 'opslaan'.

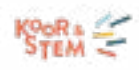

# Taken bewerken

Om een taak te bewerken (contact toekennen aan een taak, status wijzigen, vervangingen toe te staan) ga je als volgt te werk:

- 1. Open de module 'beheer agenda' en klik vervolgens op het tab 'beheer taken'.
- 2. Klik de taak aan die je wenst te bewerken. Gebruik de filter bovenaan om de gewenste activiteit(en) gemakkelijk terug te vinden.
- 3. In het venster 'taak bewerken' dat opent kun je volgende zaken beheren:
	- Onder het tab 'contact' kun je een concreet persoon ingeven of gebruik maken van de knop 'zoek beste overeenkomst'. Via deze tool berekent Twizzit welk contact het meest geschikt is om de taak te vervullen, rekening houdend met de ingegeven voorwaarden onder het tab 'voorwaarden en voorkeuren' in de taken module. Als je nog geen concreet persoon wil toekennen kun je het veld 'vacante taak' aanvinken.
	- Onder het tab 'status' bepaal je de status van de taak in kwestie. Als je de taak nog niet zichtbaar wil maken voor de eindgebruiker kies je de status 'concept'. Geef verder aan of je 'vervanging wil toestaan' of momenteel 'zoekt naar vervanging' voor de taak in kwestie door de velden aan te vinken.
	- Onderaan het venster kun je verder nog de 'taak geschiedenis' raadplegen en 'meldingen verzenden' aanvinken (om de eindgebruiker op de hoogte te brengen van de taak / te informeren over wijzigingen omtrent de taak).

# Voorwaarden en voorkeuren instellen

Gebruik 'voorwaarden en voorkeuren' om te bepalen wie welke taak op zich kan nemen. Om de instellingen te bepalen ga je als volgt te werk:

- 1. Open de module 'beheer agenda' en klik vervolgens op het tab 'Taken'.
- 2. Open de onderliggende tab 'Taak instellingen'.
- 3. Bepaal voor welk type taak je de voorwaarden en voorkeuren wil instellen. Klik rechts van het type taak op 'voorwaarden en voorkeuren'. **Let op:** Je dient per type taak de voorwaarden en voorkeuren in te stellen.
- 4. In het venster dat opent kun je de volgende zaken beheren:

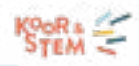

- Voorwaarden: Voeg EN / OF voorwaarden toe om te bepalen wie welke taak op zich kan nemen.
- Maximum aantal taken in tijdsinterval: Bepaal hoe vaak een contact dit type taak kan vervullen binnen een bepaald interval.
- Voorkeuren: Voeg toe om gebruikers toe te laten hun voorkeuren te bepalen wat betreft beschikbaarheid, hoeveelheid taken, ...
- Optimalisatie: Voeg toe om te bepalen welk contact het meest geschikt is om de taak uit te voeren. Op basis van optimalisaties krijgen contacten een score die aangeeft wie het meest geschikt is om een taak uit te voeren.

Onderaan de pagina 'voorwaarden en voorkeuren' kun je onder 'Mijn taakvoorkeuren beschrijving' een gepersonaliseerd tekstje toevoegen dat wordt weergegeven op de pagina waar de eindgebruiker zijn/ haar voorkeuren of beschikbaarheden kan opgeven.

# Taken communiceren

Eens je taken hebt aangemaakt, dien je de personen in kwestie daarvan op de hoogte te brengen. Je kan taken communiceren op twee manieren:

- Bij het inplannen van een taak kun je meteen een melding versturen. Onderaan het scherm (om een taak toe te voegen) vink je dan 'melding verzenden' aan.
- Ofwel ga je in bulk een herinnering versturen naar een selectie van taken. Dat doe je onder het tabblad 'beheer taken'. Vink de gewenste taken aan en via de knop acties kies je voor 'herinnering verzenden'.

# Overzicht taken raadplegen

Om een overzicht te raadplegen van alle taken per status raadpleeg je het taken dashboard. Ga als volgt te werk:

- 1. Open de module 'beheer agenda'.
- 2. Klik bovenaan op het tab 'taken', en vervolgens klik je op het tab 'dashboard' eronder.

In het taken dashboard vind je een overzicht van de volgende informatie:

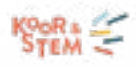

#### Status toekomstige taken

- *Goedgekeurd:* Het aantal taken die nog goedgekeurd moeten worden door de eindgebruiker. Klik op 'taken tonen' om te zien over welke taken het precies gaat.
- *Goed te keuren:* Het aantal taken die goedgekeurd zijn door de eindgebruiker. Klik op 'taken tonen' om te zien over welke taken het precies gaat.
- *Geweigerd:* Het aantal taken die geweigerd zijn door de eindgebruiker. Klik op 'taken tonen' om te zien over welke taken het precies gaat.
- *Concept:* Het aantal taken die nog in concept staan bij de admin. Wijzig de status om de taken met eindgebruikers te kunnen communiceren. Klik op 'taken tonen' om te zien over welke taken het precies gaat.

#### Toewijzingen toekomstige taken

- *Vacant:* Het aantal openstaande taken die nog niet zijn toegewezen aan een bepaald persoon.
- *Op zoek naar vervanging:* Het aantal openstaande taken die op zoek zijn naar vervanging.
- *Vervangen:* Het aantal taken die zijn vervangen.

# Taken verwijderen

Om één of meerdere taken te verwijderen, ga je als volgt te werk:

- 1. In de module 'beheer agenda' klik je bovenaan op het tabblad 'taken'.
- 2. Vervolgens klik je op het tabblad 'taken beheren'.
- 3. Vink de taak / taken open die je wenst te verwijderen. Gebruik de filter bovenaan om de gewenste taken gemakkelijk terug te vinden.
- 4. Klik bovenaan de pagina op de knop 'acties'.
- 5. Kies voor 'taken verwijderen'.
- 6. Typ DELETE om je actie te bevestigen.

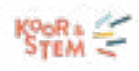

# REGISTRATIES (onkosten-, transport-, en prestatievergoedingen)

De registratiemodule helpt je organisatie in het opvolgen van allerlei vergoedingen zoals gepresteerde uren, onkosten én kilometervergoedingen.

Dankzij de functionaliteit contracten bepaal je eenvoudig wie wat hoe vaak mag registreren. Wie geen contract heeft kan dus niet registreren. Extra veilig! Verder ben je als organisatie, door het aanmaken van contracten, volledig in lijn met de regelgeving rond vrijwilligerswerking en/of verenigingswerking. Daarnaast zitten alle contracten van je organisatie op één plek samen en kunnen ze zo eenvoudig geraadpleegd worden. Tot slot kan de vrijwilliger / verenigingswerker het contract in de app goedkeuren en ondertekenen. Milieu- en gebruiksvriendelijk!

Eens het contract in orde is, kan de vrijwilliger / verenigingswerker de registraties gemakkelijk via de app loggen. Lees: geen briefjes, bonnetjes, Excel-bestanden of mails die verloren gaan.

Tot slot komen alle te-betalen-vergoedingen samen in één duidelijk overzicht waardoor het valideren en opvolgen van registraties kinderspel wordt.

# Contracten maken / beheren

### Nieuw contract opstellen

Om een nieuwe overeenkomst of contract aan te maken, ga je als volgt te werk:

- 1. Open de module 'beheer registraties'.
- 2. Klik bovenaan op het tabblad 'contracten'.
- 3. Klik rechts onderaan op de groene '+' knop om een nieuw contract aan te maken.
- 4. Bepaal het type contract: persoonlijk of algemeen contract.
	- *• Persoonlijke contract*: Contract op basis van naam en / of voornaam. Je kan meerdere contacten tegelijk toevoegen.
	- *• Algemeen contract:* Contract op basis van een functie of taak die één of meerdere contacten vervullen (bv. coach). Alle contacten die aan deze functie of taak voldoen (ook zij die later aansluiten), zullen dit contract ontvangen in de module 'registraties' onder 'Mijn Twizzit'.
- 5. Vul vervolgens de naam / functie / taak in waarvoor je een contract wil aanmaken en klik op 'verder'.

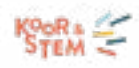

### Eens je contract is aangemaakt, dien je het van de nodige info te voorzien. Onder contract details voorzie je de volgende zaken:

- *• Omschrijving:* Omschrijf kort waarover het contract gaat (bv. overeenkomst voor vrijwilligers). De omschrijving is zichtbaar voor de gebruiker.
- *• Contract document:* Maak een officieel contract op en / of geef meer informatie over de overeenkomst (bv. clausules) door een contract document toe te voegen.
	- $\circ$  Kies via het keuzepijltje de contract template uit die je wenst te gebruiken.
	- *• Contractduur:* Bepaal of de duur van het contract seizoensgebonden is of volgens een periode die je zelf bepaalt.
	- O Seizoensgebonden: Selecteer het gewenste seizoen. Dit is enkel mogelijk als je seizoenen hebt geactiveerd in de instellingenmodule.
	- Periode bepalen: Bepaal een start- en einddatum (optioneel). Als je geen einddatum invult, is het contract van onbepaalde duur.
	- *• Status:* Via de status van het contract bepaal je of het contract al dan niet actief en zichtbaar is voor de eindgebruiker.
	- Als je contract nog in de conceptfase zit, raden we aan het contract inactief te plaatsen.
	- Wanneer je het contract klaar is, kun je het activeren. Het contract is dan zichtbaar voor de gelinkte contacten via de module 'registraties' onder 'Mijn Twizzit'.

Onder de sectie contract inhoud ga je vervolgens bepalen wat de personen gelinkt aan het contract kunnen registreren, aan welke voorwaarden en tegen welke vergoedingen. Dat doe je als volgt:

- 1. Vink aan wat de personen gelinkt aan dit contract mogen registreren: prestaties / onkosten / km-vergoedingen.
- 2. Specifieer per type registratie wat de voorwaarden en vergoedingen zijn.

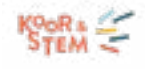

#### Het verschil tussen prestaties, onkosten en een kilometervergoeding

Prestaties zijn gepresteerde uren als bv. dirigent of begeleider.

- Selecteer de functies / taken waarvoor registraties gemaakt kunnen worden (bv. dirigent, begeleider, vrijwilliger, enz.).
- Bepaal wie de registratie zal maken.
	- $\overline{O}$  De gebruiker zelf
	- $\Omega$  Andere gebruikers gekoppeld aan de activiteit (bv. om misbruik in eigen voordeel te voorkomen)
- *• Aanwezigheden valideren*: Bepaal of de personen gelinkt aan het contract tijdens het registreren van prestatie(s) ook de aanwezigheden kunnen valideren.
- Vergoedingen:
	- Via 'vergoeding toevoegen' kun je de vergoeding per uur of per registratie bepalen.
	- $\overline{O}$  Onder het tab 'limieten' kun je limieten instellen voor het registreren van prestaties (bv. max. bedrag of max. aantal registraties). Dit om misbruik te voorkomen of om wettelijke maxima in lijn met regelgeving voor vrijwilligers / medewerkers op te volgen.
		- » Kies via het keuzemenu de gewenste limieten set.
		- » Nog geen limieten set aangemaakt of wens je een nieuwe toe te voegen, dan doe je dat via het tabblad 'instellingen' in de registratiemodule. Meer info daarover vind je hier.
	- Voorwaarden: Gebruik voorwaarden als je de vergoeding enkel voor bepaalde registraties / evenementen wil toepassen.
		- » Klik op 'eerste voorwaarde toevoegen' om een voorwaarde toe te voegen. Je kan meerdere voorwaarden (EN / OF) toevoegen.

**Onkosten** zijn noodzakelijke uitgaven die iemand heeft moeten doen om de prestatie te kunnen verrichten. Voorbeelden hiervan zijn: parkeerbonnetjes, tickets openbaar vervoer, aankoop materiaal, enz.

*• Limieten:* Onder het tab 'limieten' kun je limieten instellen voor registreren van onkosten (bv. max. bedrag of max. aantal registraties).

- $\overline{O}$  Kies via het keuzemenu de gewenste limieten set.
- Nog geen limieten set aangemaakt of wens je een nieuwe toe te voegen, dan doe je dat via het tabblad 'instellingen' in de registratiemodule.

Een **kilometervergoeding** dient om verplaatsingen met de wagen, de fiets of te voet te compenseren a.d.h.v. een vast bedrag.

**Let op**: houd de wettelijke bepalingen in het oog, want hiervoor gelden maximumtarieven!

• Vergoeding toevoegen:

- Via 'vergoeding toevoegen' kun je de vergoeding per kilometer bepalen.
	- » Noot: In het overzicht 'contracten' wordt de vergoeding afgerond op twee cijfers na de komma. Maar het volledige bedrag wordt wel degelijk gebruikt voor de berekening van de totale vergoeding van de registratie.
- $O$  Indien gewenst kan je limieten toevoegen aan het registreren van km-vergoedingen.
- Kies via het keuzemenu de gewenste limieten set.
- Nog geen limieten set aangemaakt of wens je een nieuwe toe te voegen, dan doe je dat via het tabblad 'instellingen' in de registratiemodule.
	- Voorwaarden: Gebruik voorwaarden als je de vergoeding enkel voor bepaalde registraties wil toepassen (bv. type verplaatsing: auto, fiets of te voet).
		- » Klik op 'eerste voorwaarde toevoegen' om een voorwaarde toe te voegen. Je kan meerdere voorwaarden (EN / OF) toevoegen.

### Contracten (des-)activeren

Pas de status van je contract aan door het te activeren of te deactiveren. Hierbij raden we aan om contracten die nog in de conceptfase zitten, op inactief te plaatsen. Wanneer het contract definitief is, kun je het activeren. Het contract wordt dan zichtbaar voor de gelinkte contacten via de module 'registraties' onder 'Mijn Twizzit'. Om contracten te activeren of deactiveren, ga je als volgt te werk:

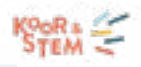

- 1. Open de module 'beheer registraties'.
- 2. Klik bovenaan op het tabblad 'contracten'.
- 3. Vink het/de gewenste contract(en)
- 4. Bovenaan het overzicht verschijnt nu de knop 'acties'. Klik hierop en kies voor 'activeren' of 'deactiveren'.
- 5. Tot slot klik je op 'bevestigen'.

### Contracten (de-)archiveren

Contracten die verlopen zijn, kun je archiveren. Zo behoud je een duidelijk onderscheid tussen de lopende, actieve contracten en verlopen, niet-actieve contracten. Wil je opnieuw aan de slag met een gearchiveerd contract, dan kan je dit steeds dearchiveren.

Om contracten te archiveren, ga je als volgt te werk:

- 1. Open de module 'beheer registraties'.
- 2. Klik bovenaan op het tabblad 'contracten'.
- 3. Vink het/de gewenste contract(en).
- 4. Bovenaan de lijst verschijnt de knop 'acties'. Klik hierop en kies voor 'archiveren'.
- 5. Tot slot klik je op 'bevestigen'.

Om contracten te deactiveren, ga je als volgt te werk:

- 1. Open de module 'beheer registraties'.
- 2. Klik bovenaan op het tabblad 'contracten' en vervolgens op tabblad 'gearchiveerde contracten'.
- 3. Vink het/de gewenste contract(en)
- 4. Bovenaan de lijst verschijnt de knop 'acties'. Klik hierop en kies voor 'dearchiveren'.
- 5. Tot slot klik je op 'bevestigen'.

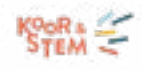

#### Contracten verwijderen

Om contracten te verwijderen, ga je als volgt te werk:

- 1. Open de module 'beheer registraties'.
- 2. Klik bovenaan op het tabblad 'contracten'.
- 3. Klik het gewenste contract open.
- 4. Klik vervolgens rechts bovenaan op het icoon met de drie bolletjes en klik op 'verwijderen'.

**Let op:** Het is enkel mogelijk om een contract te verwijderen dat nog niet gevalideerd of ondertekend is door het contact gelinkt aan het contract. Anders gezegd, contracten die al gevalideerd of ondertekend zijn, kun je niet meer verwijderen. Je kan ze wel deactiveren.

#### Contracten exporteren

Om één of meerdere contracten te exporteren, ga je als volgt te werk:

- 1. Open de module 'beheer registraties'.
- 2. Klik bovenaan op het tabblad 'contracten'.
- 3. Vink het / de gewenste contract(en) aan die je wenst te exporteren.
	- Wens je alle contracten te exporteren? Vink dan het vinkvakje bovenaan aan (links van de knop 'acties').
- 4. Klik bovenaan op de blauwe knop 'acties'.
- 5. Klik op 'Ondertekende contracten exporteren' in het formaat dat je wenst te genereren. Kies uit Excel, CSV of PDF.

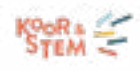

# Registraties toevoegen / beheren

#### Registraties toevoegen

Om een nieuwe registratie toe te voegen (als admin via de beheerzone), ga je als volgt te werk:

- 1. Open de module 'beheer registraties'.
- 2. Klik rechts onderaan op de groene '+' knop om een nieuwe registratie toe te voegen.
- 3. Bepaal welk type registratie (prestatie, km-vergoeding of onkost) je wenst toe te voegen.
- 4. Vul de gevraagde info in.
- 5. Klik op 'registreren'.

### Registraties valideren

Eens je één of meerdere registratie(s) ontvangen hebt, kan je deze controleren. Vervolgens ga je de registratie valideren (voor akkoord) of weigeren (indien niet akkoord). Dat doe je op de volgende manier:

- 1. Open de module 'beheer registraties'.
- 2. Onder het tab 'registraties' 'goed te keuren' vind je een overzicht van alle registratie in afwachting van controle.
- 3. Klik een registratie open die je wenst te controleren.
- 4. Controleer de registratie.
- 5. Klik vervolgens links onderaan op 'goedkeuren' om de registratie te valideren of rechts onderaan op 'weigeren' om de registratie te weigeren.
- 6. Klik op 'bevestigen'.

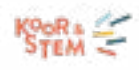

#### Registraties verwerken

Als je een registratie gevalideerd hebt, belandt hij in het tabblad 'te betalen'. Zo krijg je als organisatie een duidelijk overzicht van alle te-betalen-registraties. Om een registratie vervolgens te verwerken ga je als volgt te werk:

- 1. Open de module 'beheer registraties'.
- 2. Onder het tab 'registraties' 'te betalen' vind je een overzicht van alle registratie die je dient te betalen.
- 3. Klik een registratie open die je wenst te verwerken.
- 4. Breng de betaling in orde. Let op: Je kan de betaling niet via online betalingen in Twizzit uitvoeren.
- 5. Klik op 'verwerken' en vervolgens op 'geselecteerde registraties verwerken'.

#### Registraties sorteren

Er zijn drie manieren om je registraties te sorteren:

- *• Niet groeperen*: sortering op basis van het tijdstip van de registratie.
- *• Gegroepeerd op 'uitgevoerd door:* alfabetische sortering op basis van de persoon over wie de registratie gaat.
	- *• Gegroepeerd op 'geregistreerd door':* alfabetische sortering op basis van persoon die de registratie heeft toegevoegd.

### Registraties exporteren

Om één of meerdere registraties te exporteren, ga je als volgt te werk:

- Open de module 'registraties'.
- Vink de registraties aan die je wenst te exporteren.

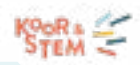

- Wens je alle registraties te exporteren? Vink dan het vinkvakje bovenaan aan (links van de knop 'acties').
- Klik bovenaan op de knop 'acties'.
- Kies voor 'Exporteren (Excel)', 'Exporteren (CSV) of 'Exporteren (PDF)'.
- Als je voor 'Exporteren (PDF)' kiest, geef je aan in welk formaat je de geselecteerde registraties wil exporteren, afzonderlijk of gebundeld in één pdf-bestand.

Registraties verwijderen

Om een registratie te verwijderen, ga je als volgt te werk:

- 1. Open de module 'beheer registraties'.
- 2. Klik de gewenste registratie.
- 3. Klik vervolgens rechts bovenaan op het icoon met de drie bolletjes en klik op 'verwijderen'.
- 4. Tot slot klik je op 'bevestigen'.

### Instellingen

Contract templates laten je toe hetzelfde document te gebruiken voor meerdere contracten. Zo gaat het opstellen van contracten voor je organisatie een stuk eenvoudiger.

#### Contract template toevoegen

Om een nieuwe contract template toe te voegen ga je als volgt te werk:

- 1. Open de registratiemodule en klik bovenaan op het tabblad 'instellingen'.
- 2. Onder 'contract templates' klik je op 'template toevoegen'.
- 3. Geef een naam in en bepaal de grootte van de template.
- 4. Klik vervolgens op 'opslaan'.

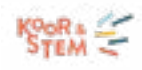

#### Contract template bewerken

Om een contract template te bewerken, ga je als volgt te werk:

- 1. Open de registratiemodule en klik bovenaan op het tabblad 'instellingen'.
- 2. Onder het tabje 'contract templates' klik je op de titel van de template die je wenst te bewerken.
- 3. Bewerk de template.
- 4. Klik op kruisje wanneer je klaar bent. Je wijzigingen worden automatisch opgeslagen.

Om de naam van een contract template te wijzigen, ga je als volgt te werk:

- 1. Open de registratiemodule en klik bovenaan op het tabblad 'instellingen'.
- 2. Onder 'contract templates' klik je rechts van de titel van de template die je wenst te verwijderen, op het potlood icoontje.
- 3. Wijzig de naam.
- 4. Klik op 'opslaan'.

#### Contract template verwijderen

- 1. Om een contract template te verwijderen, ga je als volgt te werk:
- 2. Open de registratiemodule en klik bovenaan op het tabblad 'instellingen'.
- 3. Onder 'contract templates' klik je rechts van de titel van de template die je wenst te verwijderen, op het vuilbak icoontje.
- 4. Bevestig je actie.

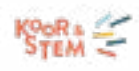

#### Limieten toevoegen / beheren

Gebruik limieten om maxima rond hoeveel iemand mag verdienen, registreren of presteren correct na te leven. Twizzit houdt vervolgens een oogje in het zeil en geef je een waarschuwing tijdens het uitbetalen wanneer de vooropgestelde limieten worden overschreden.

Om een nieuwe set limieten toe te voegen, ga je als volgt te werk:

- 1. Open de registratiemodule en klik bovenaan op het tabblad 'instellingen'.
- 2. Onder het tabje 'limieten' klik je op 'nieuwe set limieten toevoegen'.
- 3. Geef een titel op en stel de maxima in.
- 4. Klik op 'opslaan'.

Om een set limieten te bewerken, ga je als volgt te werk:

- 1. Open de registratiemodule en klik bovenaan op het tabblad 'instellingen'.
- 2. Onder het tabje 'limieten' klik je op de titel van de limieten set die je wenst te bewerken.
- 3. Bewerk de limieten set.
- 4. Klik op 'opslaan'.

Om een set limieten te verwijderen, ga je als volgt te werk:

- 1. Open de registratiemodule en klik bovenaan op het tabblad 'instellingen'.
- 2. Onder het tabje 'limieten' klik je op rechts van de titel van de limieten set die je wenst te verwijderen, op het vuilbak icoontje.
- 3. Bevestig je actie.

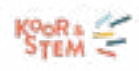

Gebruik financiële referenties om kostenposten eenvoudig in je boekhouding te kunnen klasseren/ boeken. Je dient altijd eerst een categorie aan te maken waaronder je vervolgens referenties kan toevoegen.

Om een referentiecategorie toe te voegen, ga je als volgt te werk:

- 1. Open de 'registratiemodule' en klik bovenaan op het tabblad 'instellingen'.
- 2. Onder de sectie 'referenties' klik je op 'referentiecategorie toevoegen'.
- 3. Geef een naam voor je referentiecategorie op en klik op 'opslaan'.

Om een referentie toe te voegen, ga je als volgt te werk:

- 1. Open de 'registratiemodule' en klik bovenaan op het tabblad 'instellingen'.
- 2. Onder de sectie 'referenties', klik je onder de gewenste referentiecategorie op 'referentie toevoegen'.
- 3. Geef een naam voor je referentie op.
- 4. Geef een code voor je referentie op.
	- De code die je opgeeft zijn interne codes die je als organisatie zelf bepaalt.
	- Je kan maximum twee codes per referentie opgeven.
- 5. Bepaal bij welk soort registratie (prestatie, km-vergoeding en/of onkost) je referentie beschikbaar is.
- 6. Bepaal wanneer je referentie beschikbaar is: tijdens de registratie, de validatie, de uitbetaling of de verwerking.
- 7. Klik op 'opslaan'.

De referenties zijn niet zichtbaar voor de eindgebruiker in de samenvatting van zijn/haar registratie.

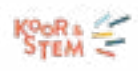

# RESERVATIES

Stel je als organisatie materiaal zoals pupiters, instrumenten, enz. of bepaalde accommodatie ter beschikking van je leden? Met de reservatiemodule beheer je heel het reservatieproces: van reservatie en controle tot goedkeuring en opvolging.

## Reservaties instellen

### Resources toevoegen / beheren

Resources vormen de basis voor de items die gereserveerd kunnen worden. Maak eerst de resources aan alvorens de reservaties in te stellen.

Voeg een resource toe aan Twizzit met behulp van onderstaande stappen:

- 1. Open de module "CRM".
- 2. Klik op "+".
- 3. Kies "resource".
- 4. Geef de gewenste instellingen op voor de resource.
- 5. Klik op "details" en vul de gevraagde gegevens in, indien dit van toepassing is.
- 6. Klik op "opslaan".

#### Reservaties activeren voor resources

Geef gebruikers de mogelijkheid zelf een resource te reserveren in de Twizzit app en vermijd zo dubbele boekingen en onoverzichtelijke opvolging.

Stel een resource beschikbaar voor reservaties aan de hand van onderstaande stappen:

- 1. Open de module "beheer reservaties".
- 2. Klik op de tab 'instellingen".
- 3. Scrol tot aan de sectie "resource beschikbaarheid" en selecteer de resource die je wenst te activeren.
- 4. Zorg ervoor dat de optie "kan gereserveerd worden" aangevinkt staat.

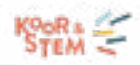

- 5. Selecteer wanneer je de resource beschikbaar wilt stellen en of de reservaties goedgekeurd dienen te worden.
- 6. Kies, indien gewenst, een contact waarnaar een melding wordt gestuurd wanneer de resource wordt gereserveerd.
- 7. Klik op "opslaan".

### Voorwaarden instellen voor reservaties

Met de voorwaarde bepaal je wie wanneer een reservatie kan maken. Voeg voorwaarden toe om de gewenste restricties op te leggen.

Zo kan je, bijvoorbeeld:

- De duurtijd van een reservatie beperken
- Het aantal reservaties beperken
- Het aantal deelnemers beperken
- Het aantal reservaties in de toekomst beperken
- Bepalen wie er mag reserveren op basis van lidmaatschap
- Enz.

Voeg een voorwaarde toe aan de hand van volgende stappen:

- 1. Open de module "beheer reservaties".
- 2. Klik op de tab 'instellingen".
- 3. Klik onder de sectie "voorwaarden" op de knop "voorwaarde toevoegen".
- 4. Selecteer een beperking.
- 5. Klik op "opslaan".

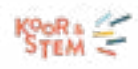

#### Tarieven instellen voor reservaties

Voeg tarieven toe aan reservaties, zodat leden tijdens het reserveren gemakkelijk kunnen waarnemen wat het hen zal kosten. Gebruik betalingsregels om de verschillende tarieven toe te voegen. Zo kan je bijvoorbeeld een tarief instellen voor een bepaald veld tijdens de piekuren en een ander tarief tijdens de daluren of een verschillend zomer- en wintertarief.

Wil je een tarief instellen per reservatie? Volg dan onderstaande stappen:

- 1. Open de module "beheer reservaties".
- 2. Klik op de tab 'instellingen".
- 3. Scrol naar de sectie "betalingsregels" en klik op "regel toevoegen".
- 4. Voer een "omschrijving" in voor de regel.
- 5. Geef de prijs op.
- 6. Klik op "voorwaarde toevoegen".
- 7. Selecteer een beperking.
- 8. Klik op twee keer op "opslaan".

#### Herinneringen instellen voor reservaties

Stuur geautomatiseerde herinneringen voor een reservatie en zorg er op deze manier voor dat leden hun reservatie niet vergeten. Op deze manier verlaag je bovendien het aantal reservaties waarvoor niet wordt opgedaagd.

Volg onderstaande stappen om de herinneringen in te schakelen:

- 1. Open de module "beheer reservaties".
- 2. Klik op de tab 'instellingen".
- 3. Vink onder de sectie "herinnering versturen" de optie "stuur automatische herinnering naar gelinkte contacten" aan.

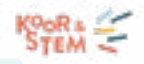

- 4. Kies wanneer deze melding verzonden dient te worden.
- 5. Klik op "opslaan".

### Meldingen instellen bij statuswijzigingen van reservaties

Communiceer met leden de status van hun reservatie en verstuur automatische meldingen wanneer deze wijzigt. Zo zijn leden steeds op de hoogte van de status van hun reservatie.

Volg onderstaande stappen om een automatische melding te versturen wanneer de status van een reservatie wijzigt:

- 1. Open de module "beheer reservaties".
- 2. Klik op de tab 'instellingen".
- 3. Scrol naar de sectie "berichten en meldingen".
- 4. Selecteer of je een melding wenst te versturen in volgende gevallen:
	- *• "Wachten op goedkeuring"*: Deze melding wordt verstuurd naar de gebruiker indien deze een reservatie maakt voor een middel waarvoor reservaties goedgekeurd dienen te worden. Selecteer wie de reservatie ontvangt (de persoon die de reservatie maakt en/of alle aanwezigen).
	- *• "Goedgekeurd"*: Deze melding wordt verstuurd naar de gebruiker indien deze een reservatie maakt die niet goedgekeurd dient te worden, of zodra een reservatie van de gebruiker wordt goedgekeurd. Selecteer wie de reservatie ontvangt (de persoon die de reservatie maakt en/of alle aanwezigen).
	- *• "Afgekeurd"*: Deze melding wordt verstuurd naar de gebruiker zodra een reservatie van de gebruiker wordt afgekeurd. Selecteer wie de reservatie ontvangt (de persoon die de reservatie maakt en/of alle aanwezigen).

Zodra je alle instellingen naar wens hebt aangepast, kan er gereserveerd worden. Gebruik de module "beheer toegang" om te bepalen wie er toegang krijgt tot de module, en welke rechten deze personen genieten.

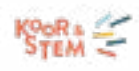

### Reservaties toevoegen

Beheerders kunnen reservaties toevoegen voor anderen via de module 'beheer reservaties'. Deze module dien je echter niet open te stellen voor eindgebruikers. Eindgebruikers kunnen hun reservatie toevoegen door gebruik te maken van de module 'planning'.

- 1. Open de module 'beheer reservaties'.
- 2. Klik op de '+' rechts onderaan.
- 3. Selecteer het gewenste tijdstip en de resource in de zoekbalk.
- 4. Klik op de knop 'reserveer nu'.
- 5. Geef de gewenste tijdstippen in.
- 6. Voeg de deelnemers toe.
- 7. Klik op 'reservatie opslaan'.

# Reservaties beheren

### Overzicht reservaties raadplegen

Bekijk het overzicht van de reeds gemaakte reservaties in de module "beheer reservaties". Hier worden standaard de reservaties van de komende maand getoond.

Klik een reservatie open om meer details te bekijken of gebruik de zoekbalk om een reservatie op te zoeken.

### Reservatie(s) filteren

Gebruik de filter om een specifieke reservatie op te zoeken. Hier kan je een reservatie opzoeken op basis van volgende criteria:

- De start- en/of einddatum;
- De status van de reservatie;
- Of ze al dan niet betaald is;
- Of de personen die reserveerden al dan niet opdaagden;
- Het aantal deelnemers;
- De persoon die de reservatie aanmaakte.

Ga als volgt te werk om deze filter te gebruiken:

- 1. Open de module "beheer reservaties".
- 2. Klik op het filtericoon rechts bovenaan.
- 3. Vul de gewenste zoekcriteria in.
- 4. Bekijk de resultaten.

De reservaties zijn bovendien ook terug te vinden in de module "beheer agenda". Ook hier kan je de filter gebruiken indien je op zoek bent naar een specifieke reservatie.

### Reservatie aanpassen

Pas het tijdstip, de gelinkte personen, de (betaal)status van een reservatie aan met behulp van onderstaande stappen:

- 1. Open de module "beheer reservaties".
- 2. Zoek de reservatie die je wenst aan te passen op met behulp van de filter.
- 3. Open de reservatie door ze aan te klikken.
- 4. Klik op de knop "reservatie aanpassen".
- 5. Voer de gewenste aanpassingen uit.
- 6. Klik op "opslaan".

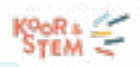

### Status reservatie aanpassen

Wens je de status van een reservatie aan te passen en een reservatie goed- of af te keuren? Volg dan onderstaande stappen:

- 1. Open de module "beheer reservaties".
- 2. Zoek de reservatie waarvan je de status wenst aan te passen op met behulp van de filter.
- 3. Open de reservatie door ze aan te klikken.
- 4. Kies de gewenste status.

### Reservaties communiceren

#### Reservaties communiceren via notificaties

Stuur automatische meldingen voor aanvang van een reservatie naar de personen gelinkt aan deze reservatie. Stel deze in aan de hand van volgend stappenplan:

- 1. Open de module "beheer reservaties".
- 2. Klik op de tab 'instellingen".
- 3. Vink onder de sectie "herinnering versturen" de optie "stuur automatische herinnering naar gelinkte contacten" aan.
- 4. Kies wanneer deze melding verzonden dient te worden.
- 5. Klik op "opslaan".

#### Reservaties communiceren via planning

De reservaties waaraan een contact gelinkt is, verschijnen steeds in diens 'planning' module. Contacten kunnen hun reservaties als volgt raadplegen:

1. Open de module "planning" onder "mijn Twizzit".

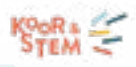

- 2. Scrol naar de gewenste datum.
- 3. Klik de reservatie open om alle details te kunnen raadplegen.

# **HOE INTEKENEN OP EEN UITBREIDINGSPAKKET**

Intekenen op een uitbreidingspakket is heel eenvoudig. Volg onderstaande stappen en maak nadien meteen gebruik van de nieuwe functionaliteiten!

- 1. Klik op 'beheren' en vervolgens onderaan op 'Upgrade'.
- 2. Klik op 'meer details' onderaan het uitbreidingspakket waarover je meer info wenst.
- 3. Bekijk nauwkeurig de functionaliteiten en de tarifering. Let op: dit is een jaarlijks bedrag (excl. btw).
- 4. Klik op de groene knop 'Bestellen'.
- 5. Lees vervolgens de overeenkomst.
	- Indien er zaken in het contract ontbreken of foutief zijn, vul/pas deze dan aan onder 'Beheren' > 'Instellingen' > 'Contact details' en klik op 'opslaan'.
- 6. Vink beide verklaringen aan en klik vervolgens onderaan op 'Ondertekenen'.
- 7. Voorzie het contract nog van een digitale handtekening.
	- Dat kan door te tekenen met de muis of touchpad;
	- Ofwel door een digitale handtekening te uploaden in het daarvoor voorziene vak.
- 8. Klik nadien op 'Verzenden'.
- 9. De aangekochte modules staan per direct zichtbaar in je linkernavigatievenster onder 'Beheren'.

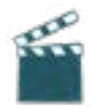

**We maakten er ook [dit filmpje](https://www.youtube.com/watch?v=2EC41JcOm3c) over.**